# **GARMIN.**

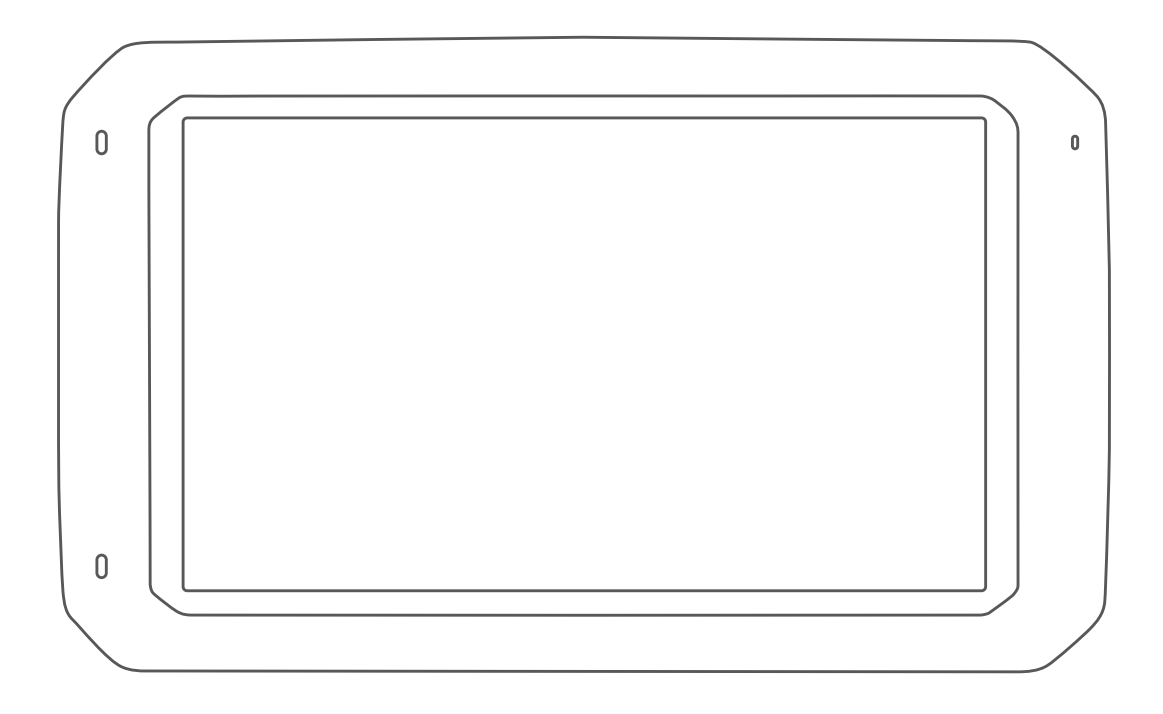

# DĒZL™ 780

Brukerveiledning

#### © 2020 Garmin Ltd. eller tilhørende datterselskaper

Med enerett. I henhold til opphavsrettslovene må ingen deler av denne brukerveiledningen kopieres uten skriftlig samtykke fra Garmin. Garmin forbeholder seg retten til å endre eller forbedre produktene sine og gjøre endringer i innholdet i denne brukerveiledningen uten plikt til å varsle noen person eller organisasjon om slike endringer eller forbedringer. Gå til [www.garmin.com](http://www.garmin.com) for å finne gjeldende oppdateringer og tilleggsinformasjon vedrørende bruk av dette produktet.

Garmin® og Garmin logoen er varemerker for Garmin Ltd. eller tilhørende datterselskaper som er registrert i USA og andre land. Disse varemerkene kan ikke brukes uten uttrykkelig tillatelse fra Garmin.

BC™, dēzl™, Garmin eLog™, Garmin Express™ og myTrends™ er varemerker for Garmin Ltd. eller tilhørende datterselskaper. Disse varemerkene kan ikke brukes uten uttrykkelig tillatelse fra Garmin.

Android™ er et varemerke for Google Inc. Apple® og Mac®er varemerker for Apple Inc., registrert i USA og andre land. Bluetooth®navnet og logoene eies av Bluetooth SIG, Inc., og enhver bruk som Garmin gjør av disse, er underlagt lisens. Foursquare® er et varemerke for Foursquare Labs, Inc. i USA og andre land. microSD® og microSDHC-logoen er varemerker for SD-3C, LLC. TripAdvisor® er et registrert varemerke for TripAdvisor LLC. TruckDown® er varemerket for TruckDown Info International, Inc. Windows® og Windows XP® er registrerte varemerker for Microsoft Corporation i USA og andre land. Wi-Fi® og Wi-Fi CERTIFIED MiraCast™ er registrerte merker for Wi-Fi Alliance Corporation.

# **Innholdsfortegnelse**

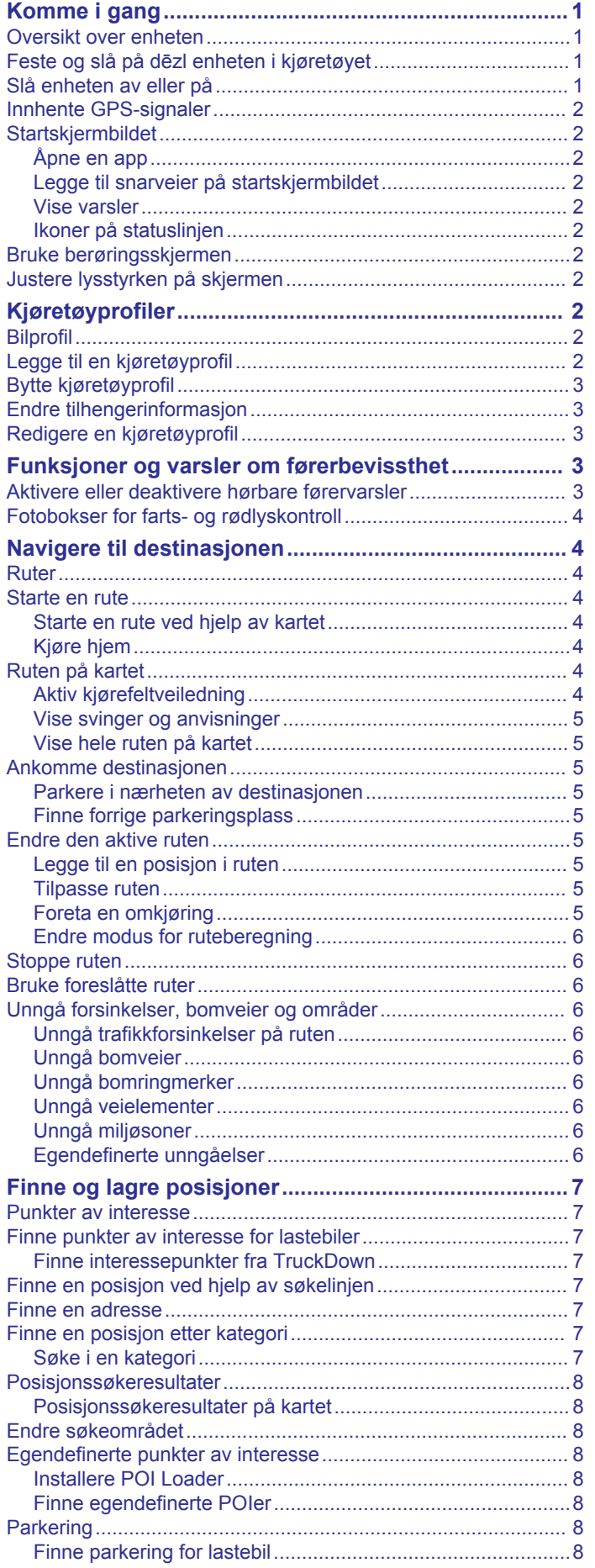

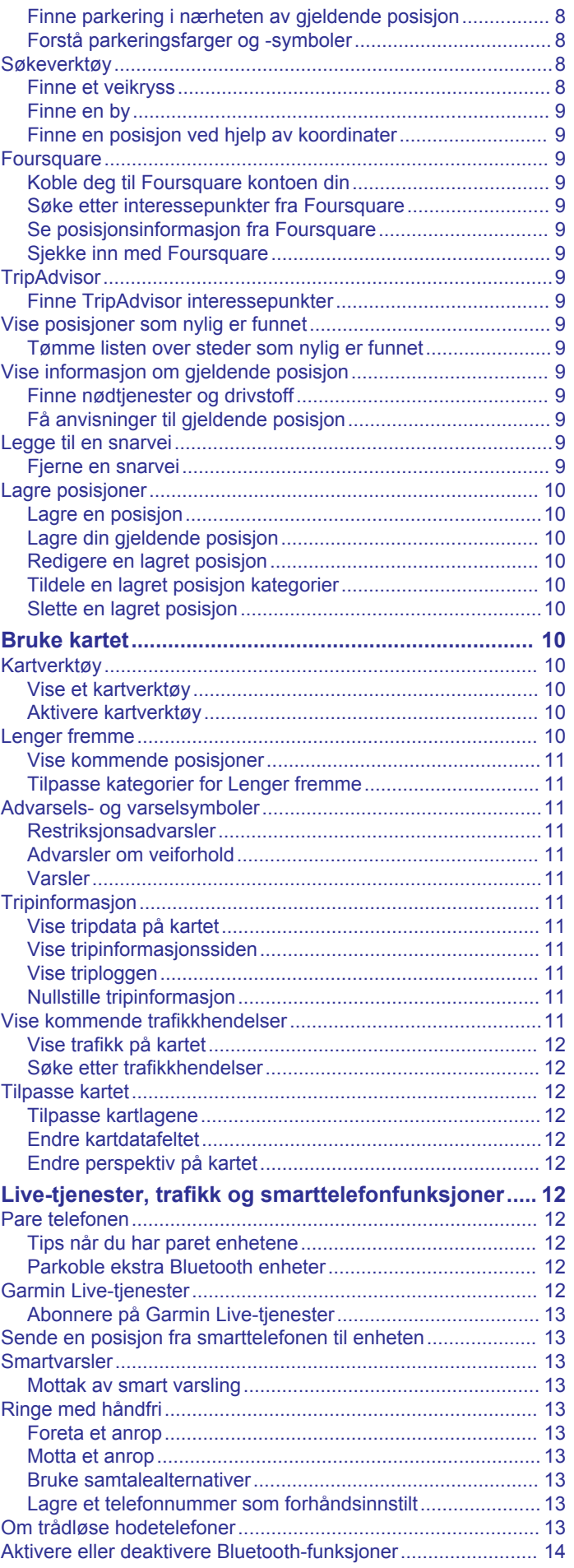

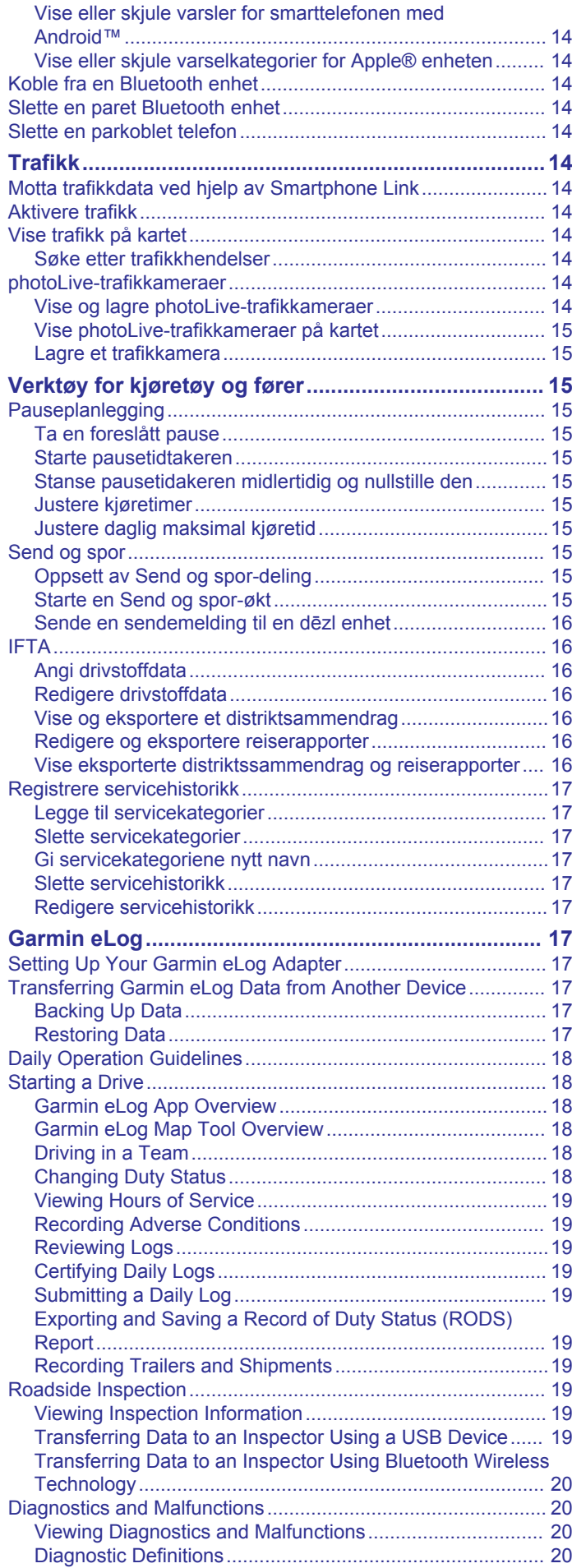

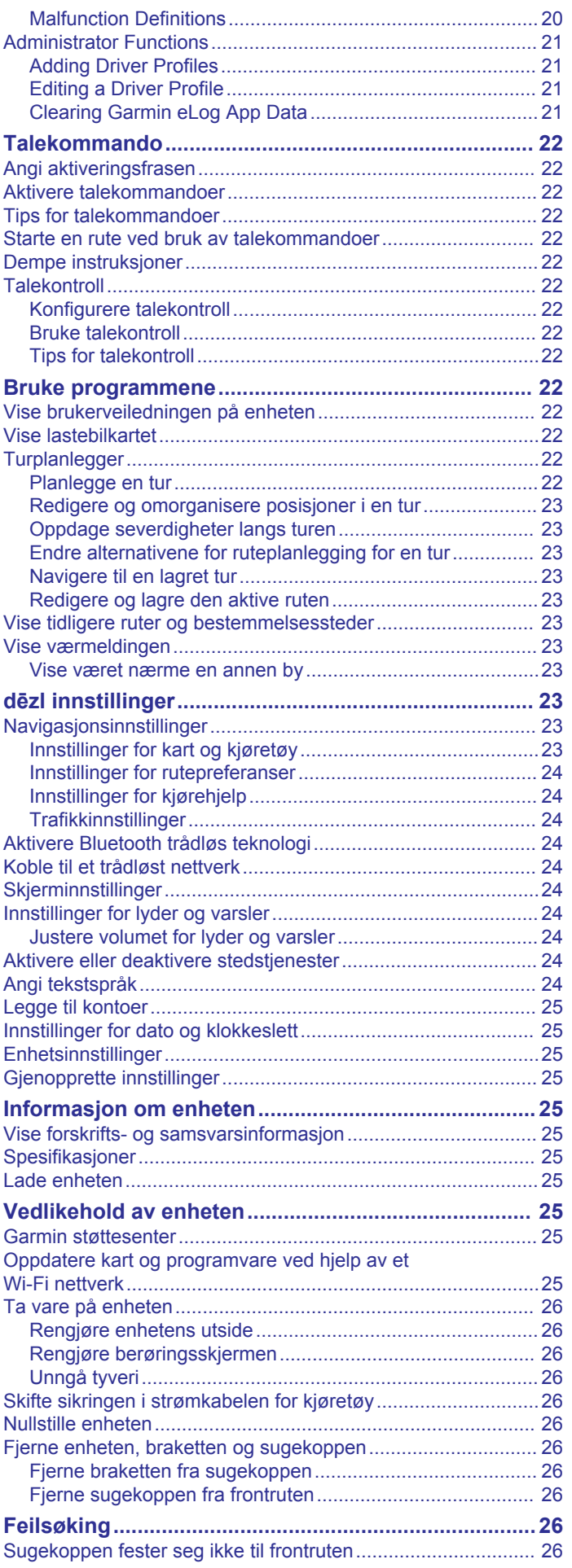

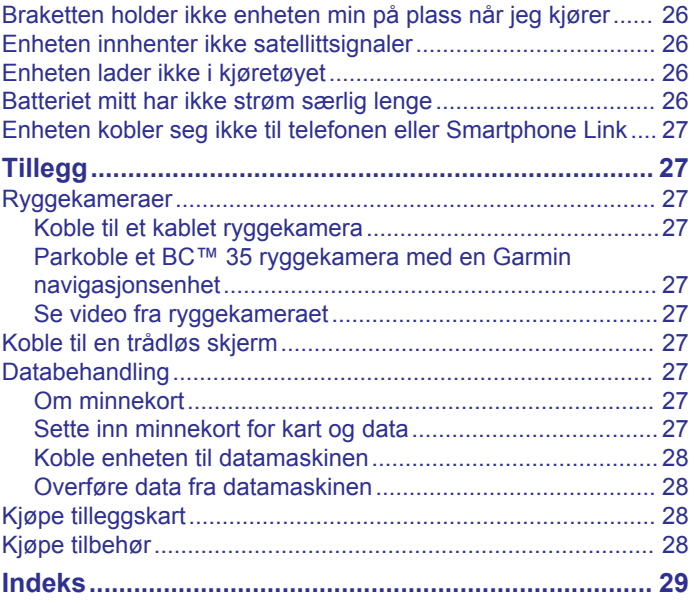

# **Komme i gang**

#### **ADVARSEL**

<span id="page-6-0"></span>Se veiledningen *Viktig sikkerhets- og produktinformasjon* i produktesken for å lese advarsler angående produktet og annen viktig informasjon.

- Oppdatere kart og programvare på enheten (*[Oppdatere kart](#page-30-0) [og programvare ved hjelp av et Wi](#page-30-0)*‑*Fi nettverk*, side 25).
- Montere enheten i kjøretøyet og koble den til strøm (*Feste og slå på dēzl enheten i kjøretøyet*, side 1).
- Innhente GPS-signaler (*[Innhente GPS-signaler](#page-7-0)*, side 2).
- Justere volumet (*[Justere volumet for lyder og varsler](#page-29-0)*, [side 24](#page-29-0)) og lysstyrken på skjermen (*[Justere lysstyrken på](#page-7-0)  [skjermen](#page-7-0)*, side 2).
- Konfigurere en kjøretøyprofil (*[Legge til en kjøretøyprofil](#page-7-0)*, side  $2$ ).
- Navigere til destinasjonen (*[Starte en rute](#page-9-0)*, side 4).

# **Oversikt over enheten**

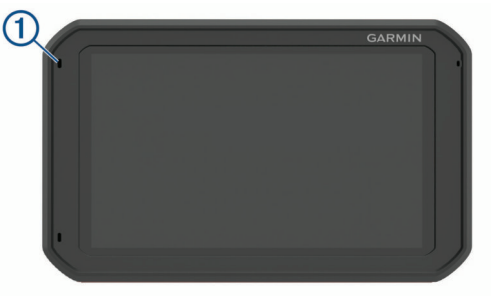

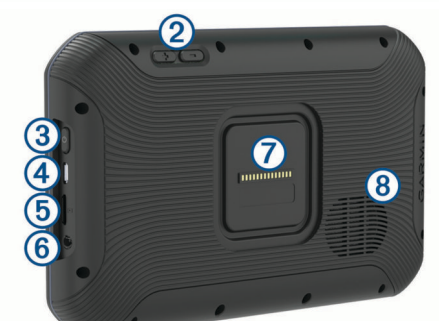

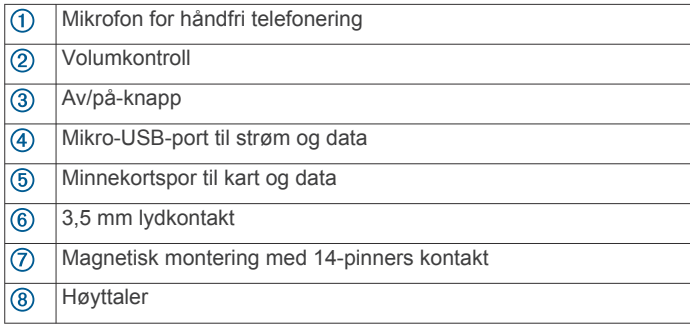

# **Feste og slå på dēzl enheten i kjøretøyet**

#### **ADVARSEL**

Dette produktet inneholder et litiumionbatteri. Oppbevar enheten slik at den ikke utsettes for direkte sollys, på den måten unngår du mulighet for skade på person eller eiendom som følge av at batteriet har vært utsatt for ekstrem varme.

Både enheten og braketten inneholder magneter. Under visse omstendigheter kan magneter forårsake forstyrrelser for enkelte interne medisinske enheter, deriblant pacemakere og insulinpumper. Hold enheten og braketten unna slike medisinske enheter.

#### *LES DETTE*

Både enheten og braketten inneholder magneter. Under visse omstendigheter kan magneter forårsake skade på enkelte elektroniske enheter, inkludert harddisker i bærbare datamaskiner. Vær forsiktig når enheten eller braketten er i nærheten av elektroniske enheter.

Du bør lade enheten før du bruker den på batteristrøm.

**1** Koble strømkabelen for bil ① til mini-USB-porten på braketten.

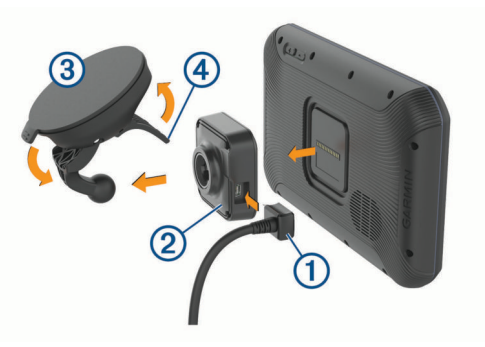

**2** Trykk braketten 2 mot sugekoppen 3 til den klikker på plass.

**MERK:** Det kan hende braketten og sugekoppen allerede er montert i pakken.

Garmin® logoen på braketten skal vises riktig vei. Det er enklest å koble braketten og sugekoppen til når den hengslede armen på sugekoppen er lukket. Braketten og sugekoppen passer tett sammen, og det kan hende du må trykke hardt for å koble dem sammen.

- **3** Trykk sugekoppen mot frontruten, og skyv spaken 4 bakover mot frontruten.
- **4** Plasser baksiden av enheten inn på den magnetiske braketten.
- **5** Velg et alternativ:
	- Hvis strømkabelen har en strøm strømplugg for bil, kobler du den til et strømuttak i bilen.
	- Hvis strømkabelen har uisolerte kontakter, følger du ledningsdiagrammet som følger med kabelen, for å koble kabelen til strømuttaket i bilen.

#### **Slå enheten av eller på**

• Du slår enheten på ved å trykke på av/på-tasten  $\overline{0}$  eller koble enheten til strøm.

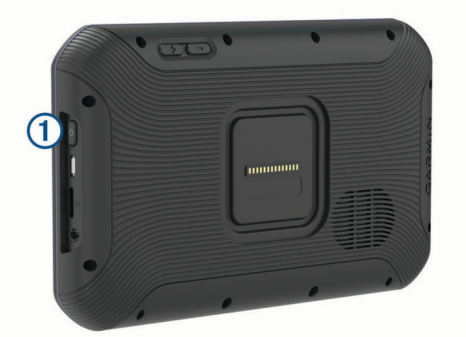

• Du angir strømsparingsmodus for enheten ved å trykke på av/på-tasten mens enheten er på.

Når enheten er i strømsparingsmodus, er skjermen avslått og enheten bruker svært lite batteri. Du kan vekke enheten umiddelbart når du trenger det.

**TIPS:** Du kan lade enheten raskere ved å aktivere strømsparingsmodus mens du lader batteriet.

<span id="page-7-0"></span>• Du slår av enheten ved å holde nede av/på-tasten til en melding vises på skjermbildet og deretter velge **Slå av**.

# **Innhente GPS-signaler**

Når du slår på navigasjonsenheten, må GPS-mottakeren innhente satellittdata og fastsette sin gjeldende posisjon. Tiden det tar å hente inn satellittsignaler, varierer avhengig av flere faktorer, inkludert hvor langt unna du er posisjonen der du sist brukte navigasjonsenheten, om du har klar sikt til himmelen og hvor lang tid det har gått siden du sist brukte

navigasjonsenheten. Det kan ta flere minutter å innhente satellittsignaler første gang du bruker navigasjonsenheten.

- **1** Slå på enheten.
- 2 Kontroller at  $\bullet$  vises på statuslinjen, og aktiver stedstjenester hvis det ikke gjør det (*[Aktivere eller deaktivere stedstjenester](#page-29-0)*, [side 24](#page-29-0)).
- **3** Hvis det er nødvendig, går du ut til et åpent område med fri sikt mot himmelen, borte fra høye bygninger og trær. Innhenter satellitter vises øverst på navigasjonskartet til enheten finner plasseringen din.

# **Startskjermbildet**

**MERK:** Utseendet til hjemskjermbildet kan variere hvis det har blitt tilpasset.

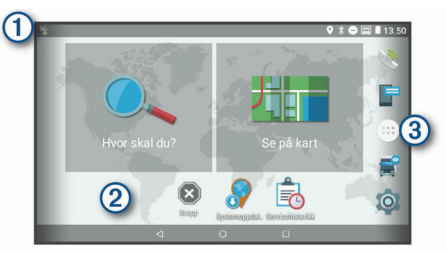

- $\Omega$  Skyv nedover for å vise varsler.
	- Sveip nedover to ganger raskt for å endre innstillinger og lysstyrke for bakgrunnsbelysning.
- $|2\rangle$  Hold nede for å tilpasse bakgrunnsbildet eller legge til widgeter på startskjermbildet.
- $\circled{3}$ Velg for å åpne rullegardinmenyen for apper. Rullegardinmenyen for apper inneholder snarveier til alle appene som er installert på enheten.

# **Åpne en app**

Hjemskjermbildet inneholder snarveier til ofte brukte apper. Rullegardinmenyen for apper inneholder alle appene som er installert på enheten din, organisert i to faner. Navigasjon-fanen inneholder Garmin apper til navigasjon, sending og timer med serviceregistrering. Produktivitet-fanen inneholder apper som er nyttige for kommunikasjon, dokumentvisning og andre oppgaver.

Velg et alternativ for å starte en app:

- Velg en app-snarvei fra hjemskjermbildet.
- Velg  $\oplus$ , velg en fane, og velg en app.

# **Legge til snarveier på startskjermbildet**

- 1 Velg $\oplus$ .
- **2** Sveip oppover eller nedover for å se flere apper.
- **3** Hold nede en app, og dra den til en plassering på startskjermbildet.

# **Vise varsler**

- **1** Dra nedover fra toppen av skjermen. Listen over varsler vises.
- **2** Velg et alternativ:
	- Velg varselet hvis du vil starte handlingen eller programmet som beskrives i varselet.

• Dra varselet til høyre hvis du vil skjule det.

#### **Ikoner på statuslinjen**

Statuslinjen er plassert øverst på hovedmenyen. Ikonene på statuslinjen viser informasjon om funksjonene til enheten.

- Stedstjenester er aktivert (*[Aktivere eller deaktivere stedstjenester](#page-29-0)*,
- [side 24](#page-29-0)).
- $\frac{1}{2}$ Bluetooth® teknologi er aktivert.
- Koblet til en Bluetooth enhet 湪
- Koblet til et Wi‑Fi® nettverk (*[Koble til et trådløst nettverk](#page-29-0)*, side 24).
- $\overline{\blacksquare}$ Aktiv kjøretøyprofil. Sveip nedover to ganger, og velg å vise innstil-
- $\bigodot$ linger for kjøretøyprofilen (*Kjøretøyprofiler*, side 2).
- In Batteriladenivå.

 $\bullet$ 

# **Bruke berøringsskjermen**

- Trykk på skjermen for å velge et element.
- Dra eller skyv fingeren over skjermen for å panorere eller bla.
- Klyp to fingre sammen på skjermen for å zoome ut.
- Skyv to fingre fra hverandre på skjermen for å zoome inn.

# **Justere lysstyrken på skjermen**

Enheten bruker en sensor for omgivelseslys til å justere lysstyrken på skjermen til kjøretøyforholdene automatisk. Du kan også justere lysstyrken manuelt via varselspanelet eller innstillingsmenyen.

- **1** Velg et alternativ:
	- Sveip nedover to ganger fra toppen av skiermbildet for å utvide hurtiginnstillingene i varselspanelet.
	- Velg > **Skjerm** > **Lysstyrkenivå**.
- **2** Bruk glidebryteren til å justere lysstyrken.

# **Kjøretøyprofiler**

#### **ADVARSEL**

Selv om du angir profilkarakteristikkene til kjøretøyet, er det ingen garanti for at det blir holdt oversikt over karakteristikkene til kjøretøyet i alle ruteforslagene, eller at du vil motta advarselsikonene i alle tilfeller. Det kan finnes begrensninger i kartdataene som gjør at enheten ikke kan holde oversikt over disse begrensningene eller veiforholdene i alle tilfeller. Følg alltid alle veiskilt, og ta hensyn til kjøreforholdene når du tar valg under kjøring.

Ruting og navigasjon beregnes forskjellig avhengig av kjøretøyprofilen. Den aktiverte kjøretøyprofilen vises med et ikon på statuslinjen. Du kan tilpasse navigasjons- og kartinnstillingene på enheten for hver enkelt kjøretøytype.

Når du aktiverer en kjøretøyprofil for lastebil, unngår enheten å ta med begrensede eller ufremkommelige områder på ruten basert på dimensjoner, vekt og andre egenskaper du har angitt for kjøretøyet.

# **Bilprofil**

Bilprofilen er en forhåndslastet kjøretøyprofil som er ment for bruk i bil. Når du bruker bilprofilen, beregner enheten vanlige bilruter, og lastebilruting er ikke tilgjengelig. Noen lastebilspesifikke funksjoner og innstillinger er ikke tilgjengelig ved bruk av bilprofilen.

# **Legge til en kjøretøyprofil**

Du kan legge til en kjøretøyprofil som inkluderer vekt, dimensjoner og andre egenskaper for kjøretøyet.

1 Velg  $\circledcirc$  > **Navigasjon** > **Kjøretøyprofil** >  $\bullet$ .

- <span id="page-8-0"></span>**2** Velg et alternativ:
	- Hvis du vil legge til en lett lastebil med fastmontert lasterom, velger du **Lett lastebil**.
	- Hvis du vil legge til en trekkvogn eller trekkvogn/tilhengerkombinasjon, velger du **Trekkvogn**.
	- Hvis du vil legge til en buss, velger du **Buss**.
- **3** Følg instruksjonene på skjermen for å angi egenskapene for kjøretøyet.

Når du har lagt til en kjøretøyprofil, kan du redigere profilen for å legge til detaljert informasjon, for eksempel VIN-nummer eller tilhengernummer (*Redigere en kjøretøyprofil*, side 3).

# **Bytte kjøretøyprofil**

Hver gang du slår på enheten, blir du bedt om å velge en kjøretøyprofil. Du kan manuelt velge til en annen kjøretøyprofil når som helst.

- **1** Velg et alternativ:
	- Sveip ned to ganger fra toppen av skjermen, og velg kjøretøyprofilikonet, for eksempel  $\Box$  eller  $\Box$ .
	- Velg  $\circledcirc$  > **Navigasjon** > **Kjøretøyprofil**.
- **2** Velg en kjøretøyprofil.

Kjøretøyprofilinformasjonen vises, inkludert mål og vekt.

**3** Velg **Velg**.

# **Endre tilhengerinformasjon**

Før du kan endre tilhengerinformasjonen, må du angi en kjøretøyprofil for en trekkvogn (*[Legge til en kjøretøyprofil](#page-7-0)*, [side 2](#page-7-0)).

Når du bytter tilhenger for trekkvognen, kan du endre tilhengerinformasjonen i kjøretøyprofilen uten å endre trekkvogninformasjonen. Du kan raskt bytte mellom tilhengere du bruker ofte.

- **1** Velg > **Navigasjon** > **Kjøretøyprofil**.
- **2** Velg trekkvognprofilen du vil bruke med tilhengeren.
- $3$  Velg  $3$ .
- **4** Velg et alternativ:
	- Hvis du vil bruke en nylig tilhengerkonfigurasjon, velger du en tilhengerkonfigurasjon fra listen.
	- Hvis du vil registrere en ny tilhengerkonfigurasjon, velger du **Ny konfigurasjon** og oppgir tilhengerinformasjonen.

# **Redigere en kjøretøyprofil**

Du kan redigere en kjøretøyprofil for å endre kjøretøyinformasjon, eller du kan legge til detaljert informasjon i en ny kjøretøyprofil, for eksempel VIN-nummer, tilhengernummer eller kilometertelleravlesning. Du kan også slette en kjøretøyprofil eller gi den nytt navn.

- **1** Velg > **Navigasjon** > **Kjøretøyprofil**.
- **2** Velg kjøretøyprofilen du vil redigere.
- **3** Velg et alternativ:
	- Hvis du vil redigere kjøretøyprofilinformasjonen, velger du og deretter feltet du vil redigere.
	- Hvis du vil gi en kjøretøyprofil nytt navn, velger du  $\leq$   $\equiv$ > **Gi profilen nytt navn**.
	- Hvis du vil slette kjøretøyprofilen, velger du  $\le$  >  $\equiv$  > **Slett**.

# **Funksjoner og varsler om førerbevissthet**

#### **FORSIKTIG**

Førervarslene og fartsgrensefunksjonene er bare til opplysning og erstatter ikke førerens ansvar for å følge alle fartsgrenseskilt og alltid bruke sunn fornuft ved kjøring. Garmin skal ikke holdes ansvarlig for eventuelle trafikkbøter eller stevninger du mottar dersom du unnlater å følge alle gjeldende trafikklover og -skilt.

Enheten inneholder funksjoner som bidrar til tryggere kjøring og økt effektivitet, selv når du kjører i områder der du er godt kjent. Enheten spiller av en hørbar tone eller melding og viser informasjon for hvert varsel. Du kan aktivere eller deaktivere den hørbare tonen for noen typer førervarsler. Ikke alle varsler er tilgjengelige i alle områder.

- **Skoler**: Enheten spiller av en tone og viser avstanden til den kommende skolen eller skolesonen og gjeldende fartsgrense (om tilgjengelig).
- **Lavere fartsgrense**: Enheten spiller av en tone og viser den kommende lavere fartsgrensen, slik at du er forberedt på å senke hastigheten.
- **Over fartsgrensen**: Enheten spiller av en tone og viser en rød kant på fartsgrenseikonet når du overskrider den gjeldende fartsgrensen.
- **Endring i fartsgrensen**: Enheten spiller av en tone og viser den kommende fartsgrensen, slik at du er forberedt på å endre hastigheten.
- **Jernbaneovergang**: Enheten spiller av en tone og viser avstanden til en kommende jernbaneovergang.
- **Kryssende dyr**: Enheten spiller av en tone og viser avstanden til det kommende området der dyr krysser veien.
- **Svinger**: Enheten spiller av en tone og viser avstanden til svingen.
- **Saktegående trafikk**: Enheten spiller av en tone og viser avstanden til den saktegående trafikken når du nærmer deg dette området i høyere hastighet. Enheten må motta trafikkinformasjon for å kunne bruke denne funksjonen (*Trafikk*[, side 14\)](#page-19-0).
- **Ingen lastebiler tillatt**: Enheten spiller av en tone når du nærmer deg en vei der lastebiler ikke er tillatt.
- **Fare for kontakt med bakken**: Enheten spiller av en tone og viser en melding når du nærmer deg en vei der kjøretøyet kan komme i kontakt med bakken.
- **Sidevind**: Enheten spiller av en tone og viser en melding når du nærmer deg en vei som kan ha sidevind.
- **Smal vei**: Enheten spiller av en tone og viser en melding når du nærmer deg en vei som kan være for smal for kjøretøyet ditt.
- **Bratt bakke**: Enheten spiller av en tone og viser en melding når du nærmer deg en bratt bakke.
- **Delstats- og landegrenser**: Enheten spiller av en tone og viser en melding når du nærmer deg en delstatsgrense eller landegrense.

# **Aktivere eller deaktivere hørbare førervarsler**

Du kan aktivere eller deaktivere den hørbare tonen for noen typer førervarsler. Den visuelle varslingen vises selv om varseltonen er deaktivert.

- **1** Velg > **Navigasjon** > **Kjørehjelp** > **Hørbare førervarsler**.
- **2** Merk eller fjern merket i avmerkingsboksen ved siden av hvert varsel.

# <span id="page-9-0"></span>**Fotobokser for farts- og rødlyskontroll**

#### *LES DETTE*

Garmin er ikke ansvarlig for nøyaktigheten til eller konsekvensene av å bruke en database med fotobokser for rødt lys eller hastighet.

**MERK:** Denne funksjonen er ikke tilgjengelig i alle områder eller for alle produktmodeller.

Informasjon om fotobokser for farts- og rødlyskontroll er tilgjengelig i enkelte områder for noen produktmodeller. Enheten varsler deg når du nærmer deg en rapportert fotoboks for fartseller rødlyskontroll.

- Sanntidsdata om fotobokser for rødt lys og sikkerhet er tilgjengelig som et abonnement fra Garmin Live-tjenester ved hjelp av Smartphone Link-appen (*[Garmin Live-tjenester](#page-17-0)*, [side 12](#page-17-0)).
- Hvis du vil opprettholde en oppdatert database over plasseringen av fotobokser for farts- eller rødlyskontroll, må du ha et aktivt abonnement for å laste ned og lagre fotoboksdata. Gå til [garmin.com/speedcameras](http://garmin.com/speedcameras) for å sjekke tilgjengelighet og kompatibilitet eller for å kjøpe et abonnement eller en éngangsoppdatering. Du kan når som helst kjøpe et nytt område eller forlenge et eksisterende abonnement.

**MERK:** I noen områder inkluderer noen produktpakker forhåndslastede data om fotobokser for rødt lys og hastighet med oppdateringer uten abonnement.

• Du kan bruke Garmin Express™ programvaren ([garmin.com](http://garmin.com/express) [/express](http://garmin.com/express)) for å oppdatere kameradatabasen som er lagret på enheten. Du bør oppdatere enheten regelmessig for å motta oppdatert fotoboksinformasjon.

# **Navigere til destinasjonen**

#### **Ruter**

En rute er en bane fra den gjeldende posisjonen din til én eller flere destinasjoner.

- Enheten beregner en anbefalt rute til destinasjonen basert på innstillingene dine, inkludert ruteberegningsmodus (*[Endre](#page-11-0)  [modus for ruteberegning](#page-11-0)*, side 6) og unngåelser (*[Unngå](#page-11-0)  [forsinkelser, bomveier og områder](#page-11-0)*, side 6).
- Enheten kan automatisk unngå veier som ikke er egnet for den aktive kjøretøyprofilen.
- Du kan raskt begynne å navigere til destinasjonen ved hjelp av den anbefalte ruten, eller du kan velge en alternativ rute (*Starte en rute*, side 4).
- Hvis det finnes bestemte veier du må bruke eller unngå, kan du tilpasse ruten (*[Tilpasse ruten](#page-10-0)*, side 5).
- Du kan legge til flere destinasjoner i en rute (*[Legge til en](#page-10-0) [posisjon i ruten](#page-10-0)*, side 5).

# **Starte en rute**

- **1** Velg **Hvor skal du?**, og søk etter en posisjon (*[Finne og lagre](#page-12-0)  [posisjoner](#page-12-0)*, side 7).
- **2** Velg en posisjon.
- **3** Velg et alternativ:
	- Velg **Kjør!** for å begynne å navigere ved hjelp av den anbefalte ruten.
	- Velg  $\forall$ , og velg en rute for å velge en alternativ rute. Alternative ruter vises til høyre for kartet.
	- Hvis du vil endre ruten, velger du  $\gamma$  > **Rediger rute** og legger til tilpasningspunkter på ruten (*[Tilpasse ruten](#page-10-0)*, [side 5](#page-10-0)).

Enheten beregner en rute til posisjonen og viser veien ved bruk av talemeldinger og informasjon på kartet (*Ruten på kartet*, side 4). En forhåndsvisning av hovedveiene på ruten vises i utkanten av kartet i flere sekunder.

Hvis du må stoppe ved flere destinasjoner, kan du legge til posisjonene på ruten (*[Legge til en posisjon i ruten](#page-10-0)*, side 5).

#### **Starte en rute ved hjelp av kartet**

Du kan starte en rute ved å velge en posisjon fra kartet.

- **1** Velg **Se på kart**.
- **2** Dra og zoom kartet for å vise søkeområdet.
- **3** Hvis det kreves, velger du **Q** for å filtrere interessepunktene som vises, etter kategori.

Posisjonsmarkører ( $\overline{\mathbf{\Psi}}$  eller en blå prikk) vises på kartet.

**4** Velg et alternativ:

- Velg en posisjonsmarkør.
- Velg et punkt, for eksempel en gate, et veikryss eller en adresseposisjon.
- **5** Velg **Kjør!**.

#### **Kjøre hjem**

Første gang du starter en Hjem-rute, ber enheten deg om å angi Hjem-posisjonen din.

- **1** Velg **Hvor skal du?** > **Ta meg hjem**.
- **2** Angi om nødvendig Hjem-posisjonen din.

#### *Redigere Hjem-posisjon*

- **1** Velg Hvor skal du?  $\geq \frac{1}{2}$  Angi Hjem-posisjon.
- **2** Angi Hjem-posisjonen din.

# **Ruten på kartet**

Når du reiser, veileder enheten deg til destinasjonen ved hjelp av talemeldinger og informasjon på kartet. Instruksjoner for neste sving eller avkjørsel eller andre handlinger vises øverst på kartet.

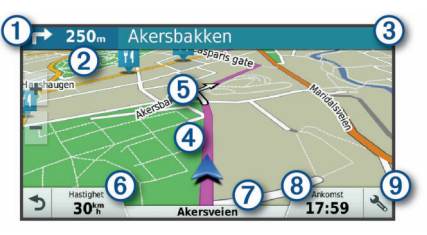

- Neste handling i ruten. Viser neste sving, avkjørsel eller annen  $\odot$ handling og hvilken fil du bør ligge i (om tilgjengelig). Avstand til neste handling.  $(2)$
- $\circled{3}$ Navnet på gaten eller avkjørselen som er knyttet til neste handling.
- $\overline{a}$ Ruten uthevet på kartet.
- $<sub>6</sub>$ </sub> Neste handling i ruten. Pilene på kartet viser posisjonen til kommende handlinger.
- Kjøretøyets hastighet.  $(6)$
- Navnet på veien du kjører på.  $\sigma$
- **8** Beregnet ankomsttid.

**TIPS:** Du kan trykke på dette feltet for å endre informasjonen som vises (*[Endre kartdatafeltet](#page-17-0)*, side 12).

 $\circledcirc$ Kartverktøy. Gir deg verktøy til å vise mer informasjon om ruten og omgivelsene.

#### **Aktiv kjørefeltveiledning**

Når du nærmer deg noen svinger, avkjøringer eller kryss på ruten, vises det en detaljert simulering av veien ved siden av kartet, hvis det er tilgjengelig. En fargelagt linje  $\Phi$  viser hvilket kjørefelt du skal ligge i for svingen.

<span id="page-10-0"></span>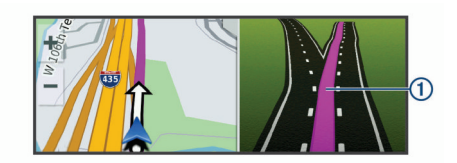

#### **Vise svinger og anvisninger**

Når du navigerer en rute, kan du se kommende svinger, filbytter eller andre anvisninger for ruten din.

**1** Velg et alternativ fra kartet:

• Hvis du vil se kommende svinger og anvisninger mens du navigerer, velger du > **Svinger**.

Kartvertøyet viser de neste fire svingene eller anvisningene ved siden av kartet. Listen oppdateres automatisk etter hvert som du navigerer ruten.

- Hvis du vil se en komplett liste over svinger og anvisninger for hele ruten, velger du tekstlinjen øverst på kartet.
- **2** Velg en sving eller anvisning (valgfritt). Detaljert informasjon vises. Et bilde av veikrysset kan vises for veikryss på hovedveier (om tilgjengelig).

#### **Vise hele ruten på kartet**

- **1** Mens du navigerer etter en rute, velger du et hvilket som helst sted på kartet.
- **2** Velg .

#### **Ankomme destinasjonen**

Når du nærmer deg destinasjonen, gir enheten informasjon for å hjelpe deg med å fullføre ruten.

- angir posisjonen til destinasjonen på kartet, og en talemelding angir at du nærmer deg destinasjonen.
- Når du nærmer deg enkelte destinasjoner, spør enheten automatisk om du vil søke etter parkering. Du kan velge Ja for å finne parkeringsplasser i nærheten (*Parkere i nærheten av destinasjonen*, side 5).
- Når du stopper på destinasjonen, avslutter enheten ruten automatisk. Hvis enheten ikke registrerer ankomsten automatisk, kan du velge Stopp for å avslutte ruten.

#### **Parkere i nærheten av destinasjonen**

Enheten kan hjelpe deg med å finne en parkeringsplass i nærheten av destinasjonen. Når du nærmer deg enkelte destinasjoner, spør enheten automatisk om du vil søke etter parkering.

**MERK:** Denne funksjonen bør bare brukes sammen med kjøretøyprofilen for bil. Når du bruker en kjøretøyprofil for lastebiler, kan du søke etter parkering for lastebiler i nærheten av destinasjonen din (*[Finne parkering for lastebil](#page-13-0)*, side 8).

- **1** Velg et alternativ:
	- Når enheten viser meldingen, velger du **Ja** for å søke etter parkering i nærheten.
	- Hvis det ikke vises noen melding, velger du **Hvor skal du?** > **Kategorier** > **Parkering** og deretter > **Mitt bestemmelsessted**.
- **2** Velg **Filtrer parkering**, og velg én eller flere kategorier for å filtrere etter tilgjengelighet, type, pris eller betalingsmetoder (valgfritt).

**MERK:** Detaljerte parkeringsdata er ikke tilgjengelige i alle områder eller for alle parkeringsplasser.

**3** Velg en parkeringsplass, og velg **Kjør!** > **Legg til som neste stopp**.

Enheten veileder deg til parkeringsområdet.

#### **Finne forrige parkeringsplass**

Hvis du kobler enheten fra bilstrømmen mens enheten er på, lagres gjeldende posisjon som en parkeringsplass.

Velg > **Forrige plass**.

# **Endre den aktive ruten**

#### **Legge til en posisjon i ruten**

Du må navigere etter en rute før du kan legge til en posisjon på en rute (*[Starte en rute](#page-9-0)*, side 4).

Du kan legge til posisjoner midt i eller til slutt i ruten. Du kan for eksempel legge til en bensinstasjon som neste destinasjon på ruten.

**TIPS:** Du kan opprette kompliserte ruter med flere destinasjoner eller planlagte stopp ved å planlegge og lagre ruten ved hjelp av turplanleggeren (*[Planlegge en tur](#page-27-0)*, side 22).

- **1** Gå til kartet, og velg  $\triangle$  > **Hvor skal du?**.
- **2** Søk etter en posisjon (*[Finne og lagre posisjoner](#page-12-0)*, side 7).
- **3** Velg en posisjon.
- **4** Velg **Kjør!**.
- **5** Velg et alternativ:
	- Du kan legge til posisjonen som det neste målet på ruten ved å velge **Legg til som neste stopp**.
	- Du kan legge til posisjonen som siste stopp på ruten ved å velge **Legg til som siste stopp**.
	- Du kan legge til posisjonen og redigere rekkefølgen destinasjonene på ruten ved å velge **Legg til på aktiv rute**.

Enheten beregner ruten på nytt for å legge til den nye posisjonen og viser veien til destinasjonene i riktig rekkefølge.

#### **Tilpasse ruten**

Du må begynne å kjøre en rute før du kan tilpasse ruten (*[Starte](#page-9-0) en rute*[, side 4\)](#page-9-0).

Du kan tilpasse ruten manuelt for å endre kursen. Dette gjør at du kan legge ruten til en bestemt vei eller gjennom et bestemt område uten å legge til en destinasjon på ruten.

- **1** Velg et sted på kartet.
- **2** Velg .

Enheten aktiverer modus for å tilpasse ruten.

**3** Velg en posisjon på kartet. **TIPS:** Du kan velge  $\blacklozenge$  for å zoome inn på kartet og velge en

mer nøyaktig posisjon.

Enheten omberegner ruten for å reise gjennom den valgte posisjonen.

- **4** Velg eventuelt et alternativ:
	- Velg flere posisjoner på kartet for å legge til tilpasningspunkter på ruten.
	- Du kan fjerne et tilpasningspunkt ved å velge  $\vec{a}$ .
- **5** Når du er ferdig med å tilpasse ruten, velger du **Kjør!**.

#### **Foreta en omkjøring**

Du kan foreta en omkjøring for en bestemt strekning på ruten eller rundt bestemte veier. Dette kan være nyttig hvis du møter på veiarbeid, stengte veier eller dårlige veiforhold.

**1** Gå til kartet, og velg > **Endre rute**.

**TIPS:** Hvis verktøyet Endre rute ikke finnes i menyen for kartverktøy, kan du legge det til (*[Aktivere kartverktøy](#page-15-0)*, [side 10\)](#page-15-0).

- **2** Velg et alternativ:
	- Hvis du vil legge inn en omkjøring på ruten for en bestemt avstand, velger du **Omkjøring etter distanse**.
- <span id="page-11-0"></span>• Hvis du vil legge inn en omkjøring rundt en bestemt vei på ruten, velger du **Omkjøring etter vei**.
- Velg **Omkjøring** hvis du vil finne en ny rute.

#### **Endre modus for ruteberegning**

- **1** Velg > **Navigasjon** > **Rutepreferanser** > **Beregningsmodus**.
- **2** Velg et alternativ:
	- Velg **Kortere tid** for å beregne ruter som er raskere å kjøre, men som kan være lengre.
	- Velg **Utenfor vei** for å beregne ruter fra punkt til punkt (uten veier).
	- Velg **Kortere distanse** for å beregne ruter som er kortere, men som kan ta lengre tid å kjøre.

# **Stoppe ruten**

- Gå til kartet, og velg  $\triangle$  >  $\bullet$ .
- Fra varsellinjen skyver du ned og velger  $\bigcirc$  i varselet for **Garmin-navigasjon**.

# **Bruke foreslåtte ruter**

Du må ha lagret minst én posisjon og aktivert funksjonen for reisehistorikk før du kan bruke denne funksjonen (*[Enhetsinnstillinger](#page-30-0)*, side 25).

Ved hjelp av funksjonen myTrends™ kan enheten forutsi bestemmelsesstedet basert på reisehistorikk, ukedag og tid på dagen. Når du har kjørt til en lagret posisjon flere ganger, kan det hende at posisjonen vises på navigasjonslinjen på kartet sammen med anslått reisetid og trafikkinformasjon.

Velg navigasjonslinjen for å vise en foreslått rute til posisjonen.

# **Unngå forsinkelser, bomveier og områder**

#### **Unngå trafikkforsinkelser på ruten**

Du må motta trafikkinformasjon før du kan unngå trafikkforsinkelser (*[Motta trafikkdata ved hjelp av Smartphone](#page-19-0) Link*[, side 14\)](#page-19-0).

Som standard optimaliserer enheten automatisk ruten for å unngå trafikkforsinkelser. Hvis du har deaktivert dette alternativet i trafikkinnstillingene (*[Trafikkinnstillinger](#page-29-0)*, side 24), kan du vise og unngå trafikkforsinkelser manuelt.

- **1** Velg > **Trafikk** mens du navigerer etter en rute.
- **2** Velg **Alternativ rute** hvis tilgjengelig.
- **3** Velg **Kjør!**.

#### **Unngå bomveier**

Enheten din kan unngå å legge ruten din gjennom områder som krever bompenger, for eksempel bomveier, broer eller områder med tett trafikk. Enheten kan likevel legge ruten gjennom et slikt område hvis ingen andre logiske ruter er tilgjengelige.

- 1 Velg  $\infty$  > **Navigasjon** > Rutepreferanser.
- **2** Velg et alternativ:

**MERK:** Menyen endres basert på området og kartdataene på enheten.

- Velg **Bomveier**.
- Velg **Bomringer og gebyrer** > **Bomveier**.
- **3** Velg et alternativ:
	- Hvis du vil bli spurt hver gang ruten legges via bomstasjoner, velger du **Spør alltid**.
	- Hvis du alltid vil unngå bomstasjoner, velger du **Unngå**.
	- Hvis du alltid vil tillate bomstasjoner, velger du **Tillat**.
- **4** Velg **Lagre**.

### **Unngå bomringmerker**

Hvis kartdataene på enheten inneholder detaljert informasjon om bomringmerker, kan du unngå eller tillate veier som krever bomringmerker for hvert land.

**MERK:** Denne funksjonen er ikke tilgjengelig i alle områder.

- **1** Velg > **Navigasjon** > **Rutepreferanser** > **Bomringer og gebyrer** > **Bomringmerker**.
- **2** Velg et land.
- **3** Velg et alternativ:
	- Hvis du vil bli spurt hver gang ruten legges gjennom et område som krever bomringmerker, velger du **Spør alltid**.
	- For å alltid unngå veier som krever bomringmerker, velger du **Unngå**.
	- For å alltid tillate veier som krever bomringmerker, velger du **Tillat**.
- **4** Velg **Lagre**.

#### **Unngå veielementer**

- **1** Velg > **Navigasjon** > **Rutepreferanser** > **Unngåelser**.
- **2** Velg veielementene du ønsker å unngå på rutene, og velg deretter **OK**.

#### **Unngå miljøsoner**

Enheten din kan unngå områder med miljømessige begrensninger eller utslippsbegrensninger som kan gjelde kjøretøyet ditt. Dette alternativet gjelder for typen kjøretøy i den aktive kjøretøyprofilen (*[Kjøretøyprofiler](#page-7-0)*, side 2).

- **1** Velg > **Navigasjon** > **Rutepreferanser** > **Miljøsoner**.
- **2** Velg et alternativ:
	- Hvis du vil bli spurt hver gang før ruten legges gjennom en miljøsone, velger du **Spør alltid**.
	- Hvis du alltid vil unngå miljøsoner, velger du **Unngå**.
	- Hvis du alltid vil tillate miljøsoner, velger du **Tillat**.
- **3** Velg **Lagre**.

#### **Egendefinerte unngåelser**

Egendefinerte unngåelser gjør det mulig å velge bestemte områder eller veistrekninger som skal unngås. Når enheten beregner en rute, unngår den disse områdene og veiene så sant ingen annen rimelig rute er tilgjengelig.

#### *Unngå en vei*

- **1** Velg > **Navigasjon** > **Rutepreferanser** > **Egendefinerte unngåelser**.
- **2** Velg eventuelt **Legg til unngåelse**.
- **3** Velg **Legg til veiunngåelse**.
- **4** Velg startpunkt for veistrekningen du vil unngå, og velg **Neste**.
- **5** Velg sluttpunkt for veistrekningen du vil unngå, og velg **Neste**.
- **6** Velg **Ferdig**.

#### *Unngå et område*

- 1 Velg  $\circledcirc$  > Navigasion > Rutepreferanser > Egendefinerte **unngåelser**.
- **2** Velg eventuelt **Legg til unngåelse**.
- **3** Velg**Legg til områdeunngåelse**.
- **4** Velg det øverste venstre hjørnet av området du vil unngå, og velg **Neste**.
- **5** Velg det nederste høyre hjørnet av området du vil unngå, og velg **Neste**.

Det valgte området er skyggelagt på kartet.

**6** Velg **Ferdig**.

#### <span id="page-12-0"></span>*Deaktivere en egendefinert unngåelse*

Du kan deaktivere en egendefinert unngåelse uten å slette den.

- **1** Velg > **Navigasjon** > **Rutepreferanser** > **Egendefinerte unngåelser**.
- **2** Velg en unngåelse.
- $3 \text{ V}$ elg  $\equiv$  > Deaktiver.
- *Slette egendefinerte unngåelser*
- **1** Velg > **Navigasjon** > **Rutepreferanser** > **Egendefinerte unngåelser**.
- **2** Velg et alternativ:
	- Hvis du vil slette alle egendefinerte unngåelser, velger du ति.
	- Hvis du vil slette én egendefinert unngåelse, velger du unngåelsen og deretter  $\equiv$  > Slett.

# **Finne og lagre posisjoner**

Kartene som er lastet inn på enheten, inneholder posisjoner, for eksempel restauranter, hoteller, bilverksteder og detaljert gateinformasjon. Menyen Hvor skal du? hjelper deg med å finne destinasjonen din ved å tilby flere metoder for å bla gjennom, søke og lagre denne informasjonen.

- Angi søkeord for å søke raskt gjennom all posisjonsinformasjonen (*Finne en posisjon ved hjelp av søkelinjen*, side 7).
- Se gjennom eller søk i forhåndslastede interessepunkter etter kategori (*Punkter av interesse*, side 7).
- Søk etter stoppesteder og tjenester for lastebiler, inkludert detaljert registerinformasjon fra TruckDown® , der det er tilgjengelig (*Finne punkter av interesse for lastebiler*, side 7).
- Søk etter og sjekk inn på Foursquare® interessepunkter (*[Søke etter interessepunkter fra Foursquare](#page-14-0)*, side 9).
- Bruk søkeverktøy for å finne bestemte posisjoner, for eksempel adresser, veikryss eller geografiske koordinater (*[Søkeverktøy](#page-13-0)*, side 8).
- Søk i nærheten av en annen by eller et annet område (*[Endre](#page-13-0)  [søkeområdet](#page-13-0)*, side 8).
- Lagre favorittstedene dine for å finne raskt frem til dem i fremtiden (*[Lagre posisjoner](#page-15-0)*, side 10).
- Gå tilbake til posisjoner som nylig er funnet (*[Vise posisjoner](#page-14-0) [som nylig er funnet](#page-14-0)*, side 9).

# **Punkter av interesse**

Et interessepunkt er et sted du kan synes er nyttig eller interessant. Interessepunkter sorteres etter kategori, og kan blant annet være populære destinasjoner, for eksempel bensinstasjoner, restauranter, hoteller og underholdningssteder.

# **Finne punkter av interesse for lastebiler**

De detaljerte kartene som er lastet inn på enheten, inneholder punkter av interesse for lastebiler, for eksempel trailerkafeer, rasteplasser og veiestasjoner.

Velg **Hvor skal du?** > **Kategorier** > **Lastebil**.

# **Finne interessepunkter fra TruckDown**

Registeret TruckDown er et register over forretninger for lastebilbransjen, for eksempel verksteder for lastebiler og utsalgssteder for dekk.

Registeret TruckDown er ikke tilgjengelig i alle områder.

- **1** Velg et alternativ:
	- Velg **Truck Locations** for å finne interessepunkter som passer for lastebiler.
- Velg **Truck Services** for å finne posisjoner som har tjenester for lastebiler.
- **2** Velg en kategori.
- **3** Velg eventuelt **Filtrer etter fasiliteter og varemerker**, velg en eller flere fasiliteter og deretter **Lagre**.

**MERK:** Dette alternativet er bare tilgjengelig for stoppesteder for lastebiler.

**4** Velg en destinasjon.

# **Finne en posisjon ved hjelp av søkelinjen**

Du kan bruke søkelinjen til å søke etter posisjoner ved å angi en kategori, et merkenavn, en adresse eller et navn på en by.

- **1** Velg **Hvor skal du?**.
- **2** Velg **Angi søk** i søkelinjen.
- **3** Angi hele eller deler av søkeordet.

Foreslåtte søkeord vises under søkelinjen.

- **4** Velg et alternativ:
	- Hvis du vil søke etter en type forretning, angir du kategorinavn (for eksempel "kino").
	- Hvis du vil søke etter en forretning ved navn, angir du hele eller deler av navnet.
	- Hvis du vil søke etter en adresse i nærheten, angir du gatenummer og gatenavn.
	- Hvis du vil søke etter en adresse i en annen by, angir du gatenummer, gatenavn, by og delstat.
	- Hvis du vil søke etter en by, angir du by og delstat.
	- Hvis du vil søke etter koordinater, angir du breddegradsog lengdegradskoordinater.
- **5** Velg et alternativ:
	- Hvis du vil søke ved hjelp av et foreslått søkeord, velger du søkeordet.
	- Hvis du vil søke ved hjelp av teksten du skrev inn, velger  $du$   $Q$ .
- **6** Velg eventuelt en posisjon.

# **Finne en adresse**

**MERK:** Rekkefølgen på trinnene kan variere avhengig av kartdataene som er lastet inn på enheten.

- **1** Velg **Hvor skal du?**.
- **2** Velg eventuelt **Søker i nærheten av:** hvis du vil endre søkeområde (*[Endre søkeområdet](#page-13-0)*, side 8).
- **3** Velg **Adresse**.
- **4** Følg instruksjonene på skjermen for å angi adresseinformasjon.
- **5** Velg adressen.

# **Finne en posisjon etter kategori**

- **1** Velg **Hvor skal du?**.
- **2** Velg en kategori, eller velg **Kategorier**.
- **3** Velg eventuelt en underkategori.
- **4** Velg en posisjon.

# **Søke i en kategori**

Når du har søkt etter et punkt av interesse, kan enkelte kategorier vise en hurtigsøkliste som viser de fire siste destinasjonene du valgte.

- **1** Velg **Hvor skal du?** > **Kategorier**.
- **2** Velg en kategori.
- **3** Velg et alternativ:
	- Velg en destinasjon fra hurtigsøklisten på høyre side av skjermen.

<span id="page-13-0"></span>Hurtigsøklisten gir en liste over posisjoner som nylig er funnet i den valgte kategorien.

• Velg en underkategori om nødvendig, og velg en destinasjon.

# **Posisjonssøkeresultater**

Som standard vises posisjonssøkeresultatene i en liste, med den nærmeste posisjonen øverst. Du kan bla nedover for å vise flere resultater.

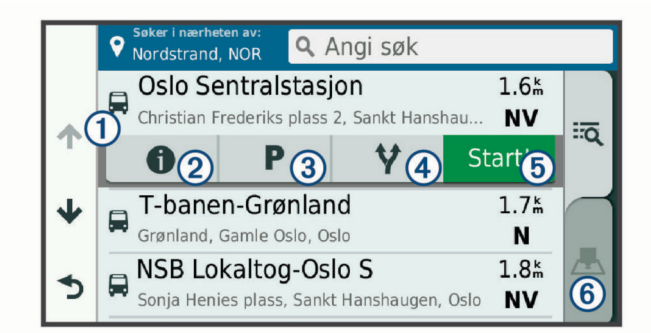

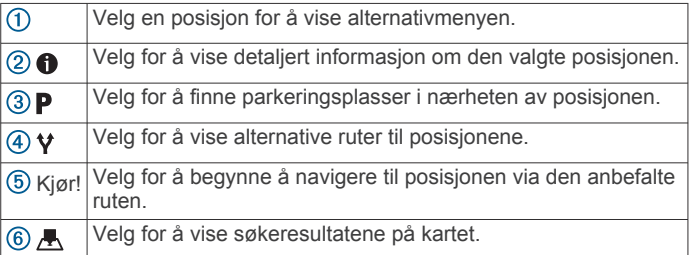

#### **Posisjonssøkeresultater på kartet**

Du kan vise resultatene av et posisjonssøk på kartet istedenfor i en liste.

Velg **A** fra posisjonssøkeresultatene. Den nærmeste posisjonen vises midt på kartet, og det vises grunnleggende informasjon om den valgte posisjonen nederst på kartet.

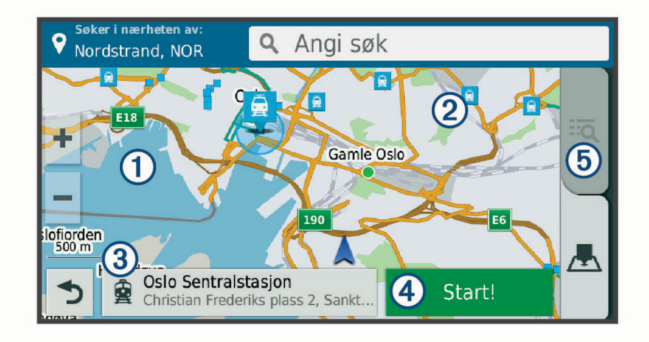

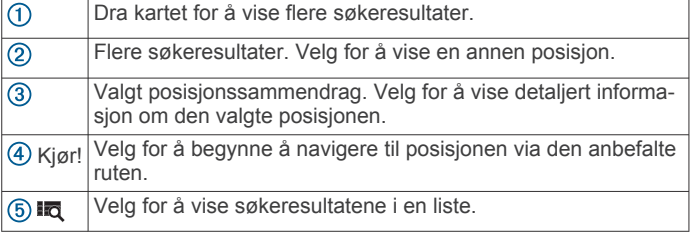

# **Endre søkeområdet**

Som standard søker enheten nær din gjeldende posisjon. Du kan også søke i andre områder, som f.eks. i nærheten av destinasjonen din, nær en annen by eller langs den aktive ruten.

- **1** Velg **Hvor skal du?**.
- 2 Velg **9**.
- **3** Velg et alternativ.

# **Egendefinerte punkter av interesse**

Egendefinerte POIer er egendefinerte punkter på kartet. De kan inneholde varsler som forteller deg at du er nær et merket punkt, eller at du kjører fortere enn en angitt hastighet.

#### **Installere POI Loader**

Du kan opprette eller laste ned egendefinerte POI-lister til datamaskinen og installere dem på enheten ved hjelp av programvaren POI Loader.

- **1** Gå til [www.garmin.com/poiloader.](http://www.garmin.com/poiloader)
- **2** Følg instruksjonene på skjermen.

#### **Finne egendefinerte POIer**

Før du kan finne egendefinerte POIer, må du laste inn egendefinerte POIer på enheten ved hjelp av programmet POI Loader (*Installere POI Loader*, side 8).

- **1** Velg **Hvor skal du?** > **Kategorier**.
- **2** Bla til avsnittet Andre kategorier, og velg en kategori.

# **Parkering**

dēzl enheten har detaljerte parkeringsdata, som kan gjøre det enklere å finne parkering i nærheten, basert på sannsynligheten for ledige plasser, typen parkering, pris eller aksepterte betalingsmetoder.

I noen områder er parkeringsdata tilgjengelig i sanntid når dēzl enheten er koblet til Smartphone Link. Når enheten mottar parkeringsdata i sanntid, kan du vise parkeringstrender i sanntid.

**MERK:** Detaljerte parkeringsdata er ikke tilgjengelige i alle områder eller for alle parkeringsplasser. Garmin er ikke ansvarlig for at parkeringsdata i sanntid er korrekte.

#### **Finne parkering for lastebil**

- **1** Velg **Hvor skal du?** > **Truck Locations** > **Parkeringsplasser**.
- **2** Velg en parkeringsplass.
- **3** Velg **Kjør!**.

#### **Finne parkering i nærheten av gjeldende posisjon**

- **1** Velg **Hvor skal du?** > **Kategorier** > **Parkering**.
- **2** Velg **Filtrer parkering**, og velg én eller flere kategorier for å filtrere etter tilgjengelighet, type, pris eller betalingsmetoder (valgfritt).

**MERK:** Detaljerte parkeringsdata er ikke tilgjengelige i alle områder eller for alle parkeringsplasser.

- **3** Velg en parkeringsplass.
- **4** Velg **Kjør!**.

#### **Forstå parkeringsfarger og -symboler**

Parkeringsposisjoner som omfatter detaljerte parkeringsdata, er fargekodet for å vise sannsynligheten for å finne en parkeringsplass. Symboler angir hvilken type parkering som er tilgjengelig (gateparkering eller parkeringsplass), relativ prisinformasjon og betalingstype.

Du kan vise forklaringene for disse fargene og symbolene på enheten.

Velg fra parkeringssøkeresultatene.

#### **Søkeverktøy**

Med søkeverktøy kan du søke etter bestemte typer posisjoner ved å følge instruksjonene på skjermen.

#### **Finne et veikryss**

Du kan søke etter et veikryss eller krysningspunkt mellom to gater, motorveier eller andre veier.

- **1** Velg **Hvor skal du?** > **Kategorier** > **Veikryss**.
- **2** Følg instruksjonene på skjermen for å angi gateinformasjon.

#### <span id="page-14-0"></span>**3** Velg veikrysset.

#### **Finne en by**

- **1** Velg **Hvor skal du?** > **Kategorier** > **Byer**.
- **2** Velg et alternativ:
	- Velg en by fra listen over byer i nærheten.
	- Hvis du vil søke i nærheten av en annen posisjon, velger du **Søker i nærheten av:** (*[Endre søkeområdet](#page-13-0)*, side 8).
	- Hvis du vil søke etter en by etter navn, velger du **Angi**  søk, angir et bynavn og velger Q.

#### **Finne en posisjon ved hjelp av koordinater**

Du kan bruke breddegrads- og lengdegradskoordinater for å finne en posisjon. Dette kan være nyttig i geocaching.

- **1** Velg **Hvor skal du?** > **Kategorier** > **Koordinater**.
- 2 Velg eventuelt , og endre koordinatformatet eller datum.
- **3** Angi breddegrads- og lengdegradskoordinatene.
- **4** Velg **Vis på kart**.

#### **Foursquare**

Foursquare er et posisjonsbasert sosialt nettverk. Enheten inneholder forhåndslastede interessepunkter fra Foursquare som angis av Foursquare logoen i søkeresultatene for posisjoner.

Du kan koble til Foursquare kontoen din ved hjelp Smartphone Link på en kompatibel smarttelefon for å få ekstra funksjoner. Når du kobler til Foursquare kontoen din ved hjelp av Smartphone Link, kan du vise posisjonsinformasjon fra Foursquare, sjekke inn på en posisjon og søke etter interessepunkter i nettdatabasen til Foursquare.

#### **Koble deg til Foursquare kontoen din**

- **1** Koble enheten til Smartphone Link.
- **2** Åpne Smartphone Link-appen på smarttelefonen din.
- **3** Åpne innstillingene i Smartphone Link-appen, og velg **Foursquare** > **Logg på**.
- **4** Angi påloggingsinformasjonen til Foursquare kontoen din.

#### **Søke etter interessepunkter fra Foursquare**

Du kan søke etter interessepunkter fra Foursquare som ligger på enheten din. Når du kobler til Foursquare kontoen din ved hjelp Smartphone Link, gir søket de mest oppdaterte resultatene fra databasen til Foursquare på nettet og tilpassede resultater fra Foursquare brukerkontoen din.

Velg **Hvor skal du?** > **Kategorier** > **Foursquare**.

#### **Se posisjonsinformasjon fra Foursquare**

Før du kan se posisjonsinformasjon fra Foursquare, må du koble til en støttet telefon som kjører Smartphone Link, og logge på Foursquare kontoen.

Du kan se detaljert posisjonsinformasjon fra Foursquare, for eksempel brukeranmeldelser, prisinformasjon for restauranter og åpningstider.

**1** Velg et interessepunkt fra Foursquare blant søkeresultatene.

#### 2 Velg **0**.

#### **Sjekke inn med Foursquare**

Før du kan sjekke inn med Foursquare, må du koble til en støttet telefon som kjører Smartphone Link, og logge på Foursquare kontoen.

- **1** Velg > **Foursquare** > **Sjekk inn**.
- **2** Velg et punkt av interesse.
- **3** Velg > **Sjekk inn**.

# **TripAdvisor**

Enheten omfatter TripAdvisor interessepunkter og vurderinger. TripAdvisor vurderinger vises automatisk i listen over søkeresultater for relevante interessepunkter. Du kan også søke etter TripAdvisor interessepunkter i nærheten og sortere dem etter avstand eller popularitet.

#### **Finne TripAdvisor interessepunkter**

- **1** Velg **Hvor skal du?** > **Kategorier** > **TripAdvisor**.
- **2** Velg en kategori. Det vises en liste over TripAdvisor interessepunkter i nærheten for kategorien.
- **3** Velg **Sorter resultater** for å sortere søkeresultatene etter avstand eller popularitet (valgfritt).

# **Vise posisjoner som nylig er funnet**

Enheten lagrer en historikk for de siste 50 posisjonene du har funnet.

Velg **Hvor skal du?** > **Nylig**.

**Tømme listen over steder som nylig er funnet**

Velg **Hvor skal du?** > **Nylig** > > **Tøm** > **Ja**.

# **Vise informasjon om gjeldende posisjon**

Du kan bruke siden Hvor er jeg? til å vise informasjon om gjeldende posisjon. Denne funksjonen er nyttig hvis du trenger å fortelle utrykningspersonell hvor du befinner deg.

Velg kjøretøyet på kartet.

#### **Finne nødtjenester og drivstoff**

Du kan bruke siden Hvor er jeg? til å finne de nærmeste sykehusene, politistasjonene og bensinstasjonene.

- **1** Velg kjøretøyet på kartet.
- **2** Velg **Sykehus**, **Politistasjoner**, **Drivstoff** eller **Bilberging**.
	- **MERK:** Noen tjenestekategorier er ikke tilgjengelige i alle områder.

**MERK:** Når kjøretøyprofilen for lastebil er aktiv, vises det et alternativ for stoppesteder som er tilrettelagt for lastebiler i stedet for bare bensin.

Det vises en liste over posisjoner der man finner den valgte tjenesten, med de nærmeste posisjonene øverst.

- **3** Velg en posisjon.
- **4** Velg et alternativ:
	- Hvis du vil navigere til posisjonen, velger du **Kjør!**.
	- Hvis du vil se telefonnummeret og andre opplysninger om stedet, velger du  $\bigoplus$ .

#### **Få anvisninger til gjeldende posisjon**

Hvis du trenger å fortelle en annen person om hvordan man kommer seg til din gjeldende posisjon, kan enheten gi deg en liste med anvisninger.

- **1** Velg kjøretøyet på kartet.
- **2** Velg  $\equiv$  > Anvisninger til meg.
- **3** Velg en startposisjon.
- **4** Velg **Velg**.

# **Legge til en snarvei**

Du kan legge til snarveier på Hvor skal du?-menyen. En snarvei kan peke til en posisjon, en kategori eller et søkeverktøy.

- Du kan ha opptil 36 snarveisikoner på Hvor skal du?-menyen.
- **1** Velg **Hvor skal du?** > **Legg til snarvei**.
- **2** Velg et element.

#### **Fjerne en snarvei**

**1** Velg **Hvor skal du?** > > **Fjern snarvei(er)**.

- <span id="page-15-0"></span>**2** Velg en snarvei for å fjerne den.
- **3** Velg snarveien på nytt for å bekrefte valget.
- **4** Velg **Ferdig**.

# **Lagre posisjoner**

# **Lagre en posisjon**

- **1** Søk etter en posisjon (*[Finne en posisjon etter kategori](#page-12-0)*, [side 7](#page-12-0)).
- **2** Velg en posisjon fra søkeresultatene.
- $3 \text{ Velg} \oplus \text{Eage}.$
- **4** Angi et navn, og velg **Ferdig**.

# **Lagre din gjeldende posisjon**

- **1** Velg kjøretøyikonet på kartet.
- **2** Velg **Lagre**.
- **3** Angi et navn, og velg **Ferdig**.
- **4** Velg **OK**.

# **Redigere en lagret posisjon**

- **1** Velg **Hvor skal du?** > **Lagret**.
- **2** Velg eventuelt en kategori.
- **3** Velg en posisjon.
- $4$  Velg  $\theta$ .
- $5 \text{ Velg} \equiv \text{P} \cdot \text{Rediger}.$
- **6** Velg et alternativ:
	- Velg **Navn**.
	- Velg **Telefonnummer**.
	- Velg **Kategorier** for å tilordne kategorier til den lagrede posisjonen.
	- Velg **Endre kartsymbol** for å endre symbolet som brukes til å markere favoritten på kartet.
- **7** Rediger informasjonen.
- **8** Velg **Ferdig**.

#### **Tildele en lagret posisjon kategorier**

Du kan legge til egendefinerte kategorier for å organisere de lagrede posisjonene.

**MERK:** Kategorier vises på menyen for lagrede posisjoner når du har lagret minst 12 posisjoner.

- **1** Velg **Hvor skal du?** > **Lagret**.
- **2** Velg en posisjon.
- $3$  Velg  $\theta$ .
- **4** Velg > **Rediger** > **Kategorier**.
- **5** Angi ett eller flere kategorinavn adskilt med komma.
- **6** Velg eventuelt en foreslått kategori.
- **7** Velg **Ferdig**.

# **Slette en lagret posisjon**

**MERK:** Slettede posisjoner kan ikke gjenopprettes.

- **1** Velg **Hvor skal du?** > **Lagret**.
- $2 \text{ Velg} \equiv 5$  Slett lagrede steder.
- **3** Merk av for posisjonene du vil slette, og velg **Slett**.

# **Bruke kartet**

Du kan bruke kartet til å navigere en rute (*[Ruten på kartet](#page-9-0)*, [side 4](#page-9-0)) eller til å vise et kart av omgivelsene dine når du ikke har en aktiv rute.

- **1** Velg **Se på kart**.
- **2** Velg et sted på kartet.
- **3** Velg et alternativ:
	- Dra kartet for å panorere til venstre, til høyre, oppover eller nedover.
	- Hvis du vil zoome inn eller ut, velger du  $+$  eller  $-$ .
	- Hvis du vil veksle mellom Nord opp- og 3D-visning, velger du A.
	- Hvis du vil filtrere interessepunktene som vises etter kategori, velger du Q.
	- Hvis du vil starte en rute, velger du en posisjon på kartet og deretter **Kjør!** (*[Starte en rute ved hjelp av kartet](#page-9-0)*, [side 4\)](#page-9-0).

# **Kartverktøy**

Kartverktøy gir deg rask tilgang til informasjon og enhetsfunksjoner mens du ser på kartet. Når du aktiverer et kartverktøy, vises det i et panel langs kanten av kartet.

- **Stopp**: Stopper navigasjon for den aktive ruten.
- **Endre rute**: Gjør at du kan ta en omkjøring eller hoppe over posisjoner på ruten.
- **Lenger fremme**: Viser kommende posisjoner langs ruten eller veien du kjører (*Lenger fremme*, side 10).
- **Svinger**: Viser en liste over kommende svinger på ruten (*[Vise](#page-10-0) [svinger og anvisninger](#page-10-0)*, side 5).
- **Tripdata**: Viser tripdata som kan tilpasses, som f.eks. hastighet eller kilometerstand (*[Vise tripdata på kartet](#page-16-0)*, side 11).
- **Volum**: Justerer hovedlydvolumet.
- **Telefon**: Viser en liste over nylige samtaler fra den tilkoblede telefonen og viser samtalealternativer mens en samtale er aktiv (*[Bruke samtalealternativer](#page-18-0)*, side 13).
- **Send og spor**: Lar deg starte og stoppe Send og spor-deling (*[Send og spor](#page-20-0)*, side 15).
- **Trafikk**: Viser trafikkforholdene langs ruten eller i området (*[Vise](#page-16-0) [kommende trafikkhendelser](#page-16-0)*, side 11).

**Vær**: Viser værforholdene i området.

- **photoLive**: Viser direktebilder fra trafikkameraer fra photoLiveabonnementet ditt (*[photoLive-trafikkameraer](#page-19-0)*, side 14).
- **Rapporter fotoboks**: Gjør at du kan rapportere en fotoboks for rødt lys eller hastighet. Dette verktøyet er bare tilgjengelig når du har data for en fotoboks for rødt lys eller hastighet på enheten, og du har en aktiv tilkobling til Smartphone Linkappen.

#### **Vise et kartverktøy**

- 1 Gå til kartet, og velg  $\triangle$ .
- **2** Velg et kartverktøy.

Kartverktøyet vises i et panel langs kanten av kartet.

**3** Når du er ferdig med å bruke kartverktøyet, velger du  $\mathsf{X}$ .

#### **Aktivere kartverktøy**

Som standard er det bare de kartverktøyene som brukes oftest, som er aktiverte på menyen for kartverktøy. Du kan legge til opptil 12 verktøy på menyen.

- **1** Gå til kartet, og velg  $\leq \geq \frac{1}{2}$ .
- **2** Merk av i boksen ved siden av hvert av verktøyene du vil legge til.
- **3** Velg **Lagre**.

# **Lenger fremme**

Verktøyet Lenger fremme gir informasjon om kommende posisjoner langs ruten eller veien du kjører. Du kan vise kommende interessepunkter, som f.eks. restauranter, bensinstasjoner eller rasteplasser. Når du kjører på motorveien, kan du også vise informasjon og tilgjengelige tjenester for

<span id="page-16-0"></span>kommende avkjøringer og byer, tilsvarende informasjon på motorveiskilt.

Du kan tilpasse tre kategorier som skal vises i verktøyet Lenger fremme.

# **Vise kommende posisjoner**

- **1** På kartet velger du > **Lenger fremme**.
- **2** Velg et alternativ:
	- For å vise neste kommende posisjon i hver kategori velger du **om** nødvendig.
	- For å vise informasjon og tilgjengelige tjenester for kommende avkjørsler eller byer velger du 7. **MERK:** Dette alternativet er bare tilgjengelig når du kjører på en motorvei eller når ruten omfatter en motorvei.
- **3** Velg et element for å vise en liste over posisjoner for den kategorien, avkjørselen eller byen.

# **Tilpasse kategorier for Lenger fremme**

Du kan endre posisjonskategoriene som vises i verktøyet Lenger fremme.

- **1** På kartet velger du > **Lenger fremme**.
- **2** Velg en kategori.
- 3 Velg $\triangle$
- **4** Velg et alternativ:
	- Hvis du vil flytte en kategori oppover eller nedover på listen, velger og drar du pilen ved siden av kategorinavnet.
	- Hvis du vil endre en kategori, velger du kategorien.
	- Hvis du vil opprette en egendefinert kategori, velger du en kategori, velger **Tilpasset søk** og angir navnet på en forretning eller kategori.
- **5** Velg **Lagre**.

# **Advarsels- og varselsymboler**

# **ADVARSEL**

Selv om du angir profilkarakteristikkene til kjøretøyet, er det ingen garanti for at det blir holdt oversikt over karakteristikkene til kjøretøyet i alle ruteforslagene, eller at du vil motta advarselsikonene i alle tilfeller. Det kan finnes begrensninger i kartdataene som gjør at enheten ikke kan holde oversikt over disse begrensningene eller veiforholdene i alle tilfeller. Følg alltid alle veiskilt, og ta hensyn til kjøreforholdene når du tar valg under kjøring.

Det kan vises advarsels- og varselsymboler på kartet eller i ruteanvisningene for å varsle deg om potensielle farer, veiforhold og kommende vektstasjoner.

# **Restriksjonsadvarsler**

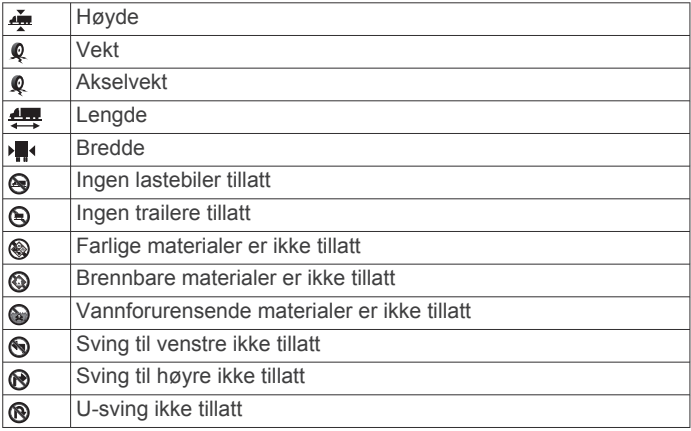

# **Advarsler om veiforhold**

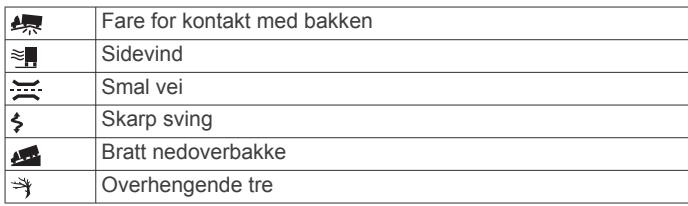

#### **Varsler**

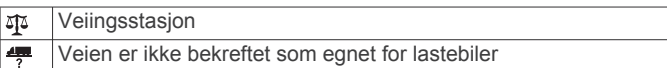

# **Tripinformasjon**

#### **Vise tripdata på kartet**

Før du kan vise tripdata på kartet, må du legge verktøyet til i menyen for kartverktøy (*[Aktivere kartverktøy](#page-15-0)*, side 10).

På kartet velger du > **Tripdata**.

#### *Tilpasse tripdatafeltene*

Før du kan tilpasse dataene som vises i tripdatakartverktøyet, må du legge til tripdataverktøyet i menyen for kartverktøy (*[Aktivere kartverktøy](#page-15-0)*, side 10).

- **1** På kartet velger du > **Tripdata**.
- **2** Velg et tripdatafelt.
- **3** Velg et alternativ.

Det nye tripdatafeltet vises i tripdatakartverktøyet.

#### **Vise tripinformasjonssiden**

Tripinformasjonssiden viser farten din og statistikk for turen.

**MERK:** Hvis du stopper ofte, lar du enheten være slått på, slik at den kan måle tid som er gått under turen, nøyaktig.

På kartet velger du **Hastighet**.

#### **Vise triploggen**

Enheten inneholder en triplogg, som er en oversikt over tilbakelagt strekning.

- **1** Velg > **Navigasjon** > **Kart & kjøretøy** > **Kartlag**.
- **2** Merk av for **Triplogg**.

#### **Nullstille tripinformasjon**

- **1** På kartet velger du **Hastighet**.
- $2 \text{ V}$ elg  $\equiv$  > **Nullstill felt**.
- **3** Velg et alternativ:
	- Når du ikke navigerer etter en rute, kan du velge **Velg alle**  for å nullstille alle datafelter på den første siden, bortsett fra speedometeret.
	- Velg **Nullstill tripdata** for å nullstille informasjonen på tripcomputeren.
	- Velg **Nullstill maksimal hastighet** for å nullstille den maksimale hastigheten.
	- Velg **Nullstill trip B** for å nullstille kilometertelleren.

# **Vise kommende trafikkhendelser**

Før du kan bruke denne funksjonen, må enheten din motta trafikkdata (*Trafikk*[, side 14\)](#page-19-0).

Du kan vise kommende trafikkhendelser langs ruten eller veien du reiser på.

- **1** Velg > **Trafikk** mens du navigerer etter en rute.
	- Den nærmeste kommende trafikkhendelsen vises i en rute på høyre side av kartet.
- **2** Velg trafikkhendelsen hvis du vil se flere detaljer.

### <span id="page-17-0"></span>**Vise trafikk på kartet**

Trafikkartet viser fargekodet trafikkflyt og forsinkelser på veier i nærheten.

- 1 Gå til hovedmenyen, og velg  $\oplus$  > Trafikk.
- **2** Velg eventuelt  $\equiv$  > **Tegnforklaring** for  $\hat{a}$  vise tegnforklaringen for trafikkartet.

#### **Søke etter trafikkhendelser**

- 1 Gå til hovedmenyen, og velg  $\oplus$  > Trafikk.
- $2$  Velg  $\equiv$  > **Hendelser**.
- **3** Velg et element i listen.
- **4** Hvis det er mer enn én hendelse, bruker du pilene for å vise andre hendelser.

# **Tilpasse kartet**

#### **Tilpasse kartlagene**

Du kan tilpasse hvilke data som vises på kartet, for eksempel ikoner for punkter av interesse og veiforhold.

- **1** Velg > **Navigasjon** > **Kart & kjøretøy** > **Kartlag**.
- **2** Merk av i boksen ved siden av hvert lag du vil vise på kartet.

#### **Endre kartdatafeltet**

- **1** Velg et datafelt på kartet. **MERK:** Du kan ikke tilpasse Hastighet.
- **2** Velg hvilken type data som skal vises.

#### **Endre perspektiv på kartet**

- **1** Velg > **Navigasjon** > **Kart & kjøretøy** > **Kjøre kartvisning**.
- **2** Velg et alternativ:
	- Velg **Spor opp** for å vise kartet todimensjonalt (2D) med reiseretningen øverst.
	- Velg **Nord opp** for å vise kartet i 2D med nord øverst.
	- Velg **3D** for å vise kartet tredimensjonalt.

# **Live-tjenester, trafikk og smarttelefonfunksjoner**

For at du skal kunne få mest mulig ut av dēzl enheten, bør du parkoble den med smarttelefonen din og koble til Smartphone Link-appen. Smartphone Link-appen gjør at enheten kan motta sanntidsdata, inkludert trafikkdata i sanntid, parkeringstrender, fotobokser for rødt lys og hastighet og andre Live-tjenester. Det gjør dessuten at du kan bruke tilkoblede funksjoner, som Send og spor-turdeling og meldinger.

- **Sanntids trafikkdata**: Sender trafikkdata i sanntid til enheten, som trafikkhendelser og forsinkelser, veiarbeid og stengte veier (*Trafikk*[, side 14](#page-19-0)).
- **Parkeringsinformasjon i sanntid**: Sender parkeringstrender i sanntid til enheten, der det er tilgjengelig (*[Parkering](#page-13-0)*, side 8).
- **Garmin Live-tjenester**: Leverer kostnadsfrie og betalingsbaserte tjenester for å sende sanntidsdata til enheten, som fotobokser for rødt lys og hastighet eller trafikkameraer (*Garmin Live-tjenester*, side 12).
- **Værinformasjon**: Sender værforhold og -varsler i sanntid til enheten (*[Vise værmeldingen](#page-28-0)*, side 23).
- **Send og spor**: Lar deg motta oppdrag og dele turen din med en speditør og utvalgte kontakter i sanntid (*[Send og spor](#page-20-0)*, [side 15](#page-20-0)).
- **Smartvarsler**: Viser telefonvarsler og meldinger på enheten. Denne funksjonen er ikke tilgjengelig for alle språk eller meldingstyper.

**Håndfri telefonering**: Gjør at du kan ringe eller motta anrop via enheten, og at du kan bruke enheten som en håndfri høyttalertelefon.

**MERK:** Denne funksjonen krever ingen tilkobling til Smartphone Link-appen.

- **Send posisjoner til enheten**: Gjør at du kan sende posisjoner fra smarttelefonen til navigasjonsenheten.
- **Innsjekking av Foursquare**: Gjør at du kan sjekke inn på Foursquare posisjoner med navigasjonsenheten (*[Sjekke inn](#page-14-0)  [med Foursquare](#page-14-0)*, side 9).

# **Pare telefonen**

Før du kan bruke håndfri telefonering, må du pare enheten med en kompatibel mobiltelefon.

- **1** Plasser telefonen og dēzl enheten mindre enn 3 m (10 fot) fra hverandre.
- **2** På telefonen aktiverer du trådløs Bluetooth teknologi og angir at telefonen skal være synlig for andre enheter.

Du finner mer informasjon i brukerveiledningen for telefonen.

- **3** På dēzl enheten velger du  $\otimes$  > **Bluetooth**.
- **4** Slå på trådløs Bluetooth teknologi ved hjelp av innstillingene. Det vises en liste over Bluetooth enheter som er i nærheten.
- **5** Velg telefonen din fra listen.
- **6** Kontroller eventuelt at koden som vises på telefonen, samsvarer med koden som vises på dēzl enheten.

#### **7** Velg **Parkoble**.

**MERK:** Hvis du vil vise kontakter og anropslogger på dēzl enheten din, kan det hende du må gå til Bluetooth innstillingene på telefonen og aktivere tillatelse for kontaktdeling for den parkoblede dēzl enheten. Du finner mer informasjon i brukerveiledningen for telefonen.

#### **Tips når du har paret enhetene**

- Når du først har paret dem, kobles de to enhetene automatisk sammen hver gang du slår dem på.
- Du er klar til å motta samtaler når telefonen er koblet til enheten.
- Når du slår på enheten, forsøker den å koble seg til telefonen den sist var tilkoblet.
- Du må kanskje konfigurere telefonen slik at den kobles automatisk til enheten når enheten slås på.
- For å ringe må kontaktdelingstillatelsen aktiveres for navigasjonsenheten i Bluetooth innstillingene på telefonen din.
- Du må bekrefte at Bluetooth funksjonene du ønsker å bruke, er aktivert (*[Aktivere eller deaktivere Bluetooth-funksjoner](#page-19-0)*, [side 14\)](#page-19-0).

#### **Parkoble ekstra Bluetooth enheter**

- **1** Plasser hodetelefonene eller telefonen og Bluetooth enheten mindre enn 10 m (33 fot) fra hverandre.
- **2** Aktiver Bluetooth på enheten.
- **3** På hodetelefonene eller telefonen aktiverer du Bluetooth trådløs teknologi og gjør dem synlige for andre Bluetooth enheter.
- **4** På enheten velger du > **Bluetooth** > **Søk etter enheter**. Det vises en liste over Bluetooth enheter som er i nærheten.
- **5** Velg hodetelefonene eller telefonen fra listen.
- **6** Velg **OK**.

# **Garmin Live-tjenester**

Enheten må være koblet til Smartphone Link før du kan bruke Garmin Live-tjenester.

<span id="page-18-0"></span>Garmin Live-tjenester sender sanntidsdata til enheten, for eksempel trafikkforhold, vær og fotobokser for rødt lys og hastighet. Noen tjenester forutsetter et betalingsbasert abonnement.

Enkelte tjenester, som vær, er tilgjengelige som egne programmer på enheten. Andre tjenester, som trafikk, forbedrer de eksisterende navigasjonsfunksjonene på enheten. Funksjoner som krever tilgang til Garmin Live-tjenester, viser Smartphone Link symbolet og vises kanskje bare når enheten er koblet til Smartphone Link.

#### **Abonnere på Garmin Live-tjenester**

Noen dēzl Live-tjenester forutsetter et betalingsbasert abonnement. I Smartphone Link-appen kan du kjøpe et livstidsabonnement direkte i appen. Abonnementet er knyttet til appbutikkontoen for smarttelefonen.

- **1** Åpne Smartphone Link-appen på en smarttelefon.
- **2** Velg **Min konto**.

Det vises en liste over tilgjengelige tjenester og priser på abonnementer.

- **3** Velg en tjeneste.
- **4** Velg prisen.
- **5** Velg **Abonner**.
- **6** Følg instruksjonene på skjermen for å fullføre kjøpet.

# **Sende en posisjon fra smarttelefonen til enheten**

Du kan søke etter en posisjon ved hjelp av Smartphone Linkappen på telefonen og sende den til dēzl enheten.

- **1** Åpne Smartphone Link-appen på en smarttelefon.
- **2** Velg et alternativ:
	- Hvis du vil finne et sted i nærheten, velger du **Finn steder i nærheten** og angir hele eller deler av en adresse eller et stedsnavn.
	- Hvis du vil finne et Foursquare interessepunkt i nærheten, velger du **Foursquare** og deretter et interessepunkt fra listen.
	- Hvis du vil velge en posisjon på kartet, velger du **Velg posisjon**, og trykk på posisjonen på kartet.
	- Hvis du vil finne en adresse fra kontaktlisten, velger du **Kontakter** og deretter et kontaktnavn.

Den valgte posisjonen vises på kartet.

- **3** Velg **Send**.
	- Smartphone Link-appen sender posisjonen til dēzl.
- **4** Velg et alternativ på dēzl enheten:
	- Velg **Kjør!** for å begynne å navigere til posisjonen.
	- Hvis du vil vise detaljer om posisjonen eller lagre den som favoritt, velger du  $\bigoplus$ .
	- Hvis du vil godta posisjonen uten å starte navigasjon, velger du **OK**.

Posisjonen vises under posisjoner som nylig er funnet, på dēzl enheten.

# **Smartvarsler**

Når enheten er koblet til Smartphone Link-appen, kan du vise varsler fra smarttelefonen din, for eksempel tekstmeldinger, innkommende anrop og kalenderavtaler, på dēzl enheten.

#### **Mottak av smart varsling**

#### **ADVARSEL** Ikke les eller svar på varsler mens du kjører.

Før dēzl enheten kan motta varsler, må du koble den til smarttelefonen og til Smartphone Link-appen.

Når dēzl enheten din mottar et varsel fra smarttelefonen din, vises et varsel på dēzl statuslinjen.

- Velg varselet for å lese hele varselet.
- **MERK:** Du kan ikke lese smartvarsler mens kjøretøyet er i bevegelse.
- Velg **Spill** for å lytte til varselet.

Enheten leser varselet ved hjelp av tekst-til-tale-teknologi. Denne funksjonen er ikke tilgjengelig for alle språk.

• Hvis du vil avvise varselet, skyver du det til venstre eller høyre.

# **Ringe med håndfri**

**MERK:** Selv om de fleste telefoner og hodetelefoner støttes og kan brukes, er det imidlertid ingen garanti for at en bestemt telefon eller bestemte hodetelefoner kan brukes. Det er ikke sikkert at alle funksjonene er tilgjengelige for din telefon.

Ved hjelp av trådløs Bluetooth teknologi kan enheten kobles til mobiltelefonen og det/den trådløse hodesettet eller hjelmen, slik at du får en håndfri enhet. Hvis du vil kontrollere om enheten med Bluetooth er kompatibel med enheten, kan du gå til [www.garmin.com/bluetooth](http://www.garmin.com/bluetooth).

#### **Foreta et anrop**

- 1 Velg  $\heartsuit$ .
- **2** Velg et alternativ:
	- Når du vil foreta et anrop, velger du ... taster inn et telefonnummer og velger  $\mathbf{L}$ .
	- Hvis du vil ringe til et nummer du har ringt til, eller blitt ringt opp av nylig, velger du  $\odot$  og velger et nummer.
	- Hvis du vil ringe til en kontakt fra telefonboken, velger du og deretter en kontakt.

#### **Motta et anrop**

Velg **Svar** eller **Avvis** når du mottar et anrop.

#### **Bruke samtalealternativer**

Samtalealternativer vises når du svarer på et anrop. Det er ikke sikkert at alle alternativene er kompatible med telefonen din.

**TIPS:** Hvis du lukker siden for samtalealternativer, kan du åpne den igjen ved å velge  $\heartsuit$  på hovedmenyen.

- Hvis du vil konfigurere en konferansesamtale, velger du +.
- Hvis du vil overføre lyd til telefonen, velger du  $\mathcal{Y}$ .
- **TIPS:** Du kan bruke denne funksjonen hvis du vil koble fra Bluetooth tilkoblingen og fortsette samtalen, eller hvis du vil fortsette samtalen i fortrolighet.
- Hvis du vil bruke nummertastaturet, velger du :..

**TIPS:** Du kan bruke denne funksjonen for å bruke automatiske systemer, for eksempel telefonsvarer.

- Hvis du vil dempe mikrofonen, velger du .
- Hvis du vil legge på, velger du .

#### **Lagre et telefonnummer som forhåndsinnstilt**

Du kan lagre opptil tre kontakter som forhåndsinnstilte på nummertastaturet. Dette gjør at du raskt kan ringe hjem, til familiemedlemmer eller kontakter du ringer ofte.

- **1** Velg  $Q > 0$ .
- **2** Velg et forhåndsinnstilt nummer, for eksempel **Forh.innst. 1**, og velg **OK**.
- **3** Velg en kontakt.

#### **Om trådløse hodetelefoner**

Enheten kan sende navigasjonslydmeldinger til trådløse hodetelefoner ved hjelp av trådløs teknologi. Du finner mer informasjon på<http://www.garmin.com/bluetooth>.

# <span id="page-19-0"></span>**Aktivere eller deaktivere Bluetoothfunksjoner**

Du kan aktivere eller deaktivere håndfri telefonringing og Smartphone Link funksjoner for den parkoblede smarttelefonen.

- 1 Velg  $\circledcirc$  > **Bluetooth**.
- 2 Velg  $\bullet$  ved siden av telefonnavnet.
- **3** I delen **Bruk for** velger du et alternativ:
	- For å aktivere en tilkobling til Smartphone Link appen velger du **Smartphone Link**.
	- For å aktivere funksjoner for håndfri telefonringing velger du **Håndfri**.
- **4** Velg **OK**.

#### **Vise eller skjule varsler for smarttelefonen med Android™**

Du kan bruke Smartphone Link-appen til å velge hvilke typer varsler som vises på dēzl enheten.

- **1** Åpne Smartphone Link-appen på telefonen.
- $2$  Velg  $\Phi$ .
- **3** Kontroller at det er merket av for **Smartvarsler**.
- **4** Velg **Innstillinger** fra **Varsler**-delen.

En liste med varselkategorier og apper vises.

- **5** Velg et alternativ:
	- Velg vekslebryteren ved siden av kategorien eller navnet på appen for å aktivere eller deaktivere et varsel.
	- Velg **+** for å legge til en app på listen.

#### **Vise eller skjule varselkategorier for Apple® enheten**

Hvis du er tilkoblet en Apple enhet, kan du filtrere varslingene som vises på dēzl enheten din ved å vise eller skjule kategorier.

- 1 Velg  $\oplus$  > **Smartvarsler** >  $\leq$
- **2** Merk av i boksen ved siden av hvert varsel du vil skal vises.

# **Koble fra en Bluetooth enhet**

Du kan midlertidig koble fra en Bluetooth enhet uten å slette den fra listen over parede enheter. Bluetooth Enheten kan ikke koble til dēzl enheten automatisk i fremtiden.

- 1 Velg  $\circledast$  > **Bluetooth**.
- **2** Velg enheten du vil koble fra.

# **Slette en paret Bluetooth enhet**

Du kan slette en paret Bluetooth enhet for å unngå at den automatisk kobler til dēzl-enheten i fremtiden. Hvis du sletter en paret smarttelefon, slettes også alle synkroniserte telefonbokkontakter og anropshistorikk fra dēzl-enheten.

- 1 Velg  $\oslash$  > **Bluetooth**.
- **2** Ved siden av Bluetooth enhetsnavnet velger du  $\phi$  > Glem.

# **Slette en parkoblet telefon**

Du kan slette en parkoblet telefon for å unngå at den kobler til enheten automatisk flere ganger.

- 1 Velg  $\oslash$  **Bluetooth**.
- **2** Ved siden av telefonnavnet velger du  $\bullet$  > Glem.

# **Trafikk**

#### *LES DETTE*

Garmin er ikke ansvarlig for at trafikkinformasjonen er korrekt.

Enheten kan gi informasjon om trafikk på veien foran deg eller på ruten. Du kan konfigurere enheten til å unngå trafikk ved beregning av ruter og til å finne en ny rute til

bestemmelsesstedet hvis det oppstår store forsinkelser i

trafikken på den aktive ruten (*[Trafikkinnstillinger](#page-29-0)*, side 24). Med trafikkartet kan du se på kartet for å oppdage forsinkelser i området.

For å gi trafikkinformasjon må enheten motta trafikkdata.

- Enheten mottar gratis trafikkdata via Smartphone Link-appen (*Motta trafikkdata ved hjelp av Smartphone Link*, side 14).
- Alle produktmodeller kan motta trafikkdata ved hjelp av en OTA-trafikkmottakerkabel (*Motta trafikkdata ved hjelp av Smartphone Link*, side 14). Gå til produktsiden på [garmin.com](http://garmin.com) for å finne og kjøpe en kompatibel trafikkmottakerkabel.
- Produktmodeller som slutter med LMT-D eller LMTHD, kan motta trafikkdata ved hjelp av den innebygde digitale trafikkmottakeren og den medfølgende strømkabelen for kjøretøyet (*Motta trafikkdata ved hjelp av Smartphone Link*, side 14).

Trafikkdata er ikke tilgjengelige i alle områder. Du finner mer informasjon om områder med trafikkdekning på [www.garmin.com/traffic](http://www.garmin.com/traffic).

# **Motta trafikkdata ved hjelp av Smartphone Link**

Enheten kan motta gratis trafikkdata via Smartphone Linkappen.

- **1** Koble enheten til Smartphone Link.
- **2** På dēzl enheten velger du > **Navigasjon** > **Trafikk** og sjekker at avmerkingsboksen **Trafikk** er valgt.

# **Aktivere trafikk**

Du kan aktivere eller deaktivere trafikkdata.

- **1** Velg > **Navigasjon** > **Trafikk**.
- **2** Merk av for **Trafikk**.

# **Vise trafikk på kartet**

Trafikkartet viser fargekodet trafikkflyt og forsinkelser på veier i nærheten.

- 1 Gå til hovedmenyen, og velg  $\oplus$  > Trafikk.
- **2** Velg eventuelt > **Tegnforklaring** for å vise tegnforklaringen for trafikkartet.

#### **Søke etter trafikkhendelser**

- 1 Gå til hovedmenyen, og velg  $\oplus$  > Trafikk.
- $2$  Velg  $\equiv$  > **Hendelser**.
- **3** Velg et element i listen.
- **4** Hvis det er mer enn én hendelse, bruker du pilene for å vise andre hendelser.

# **photoLive-trafikkameraer**

Før du kan bruke denne funksjonen, må du være koblet til Smartphone Link, og du må abonnere på photoLive-tjenesten (*[Abonnere på Garmin Live-tjenester](#page-18-0)*, side 13).

photoLive-trafikkameraer gir direktebilder av trafikkforhold på hovedveier og i veikryss.

photoLive-tjenesten er ikke tilgjengelig i alle områder.

#### **Vise og lagre photoLive-trafikkameraer**

Du kan vise sanntidsbilder fra trafikkameraer i nærheten. Du kan også lagre trafikkameraer for områder der du kjører ofte.

- 1 Velg  $\oplus$  > photoLive.
- **2** Velg **Trykk for å legge til**.
- **3** Velg en vei.
- **4** Velg en trafikkameraposisjon.

<span id="page-20-0"></span>Det vises en forhåndsvisning av sanntidsbildet fra kameraet ved siden av et kart over kameraets posisjon. Du kan velge forhåndsvisningen av bildet for å vise bildet i full størrelse.

**5** Velg **Lagre** for å lagre kameraet (valgfritt). Det legges til et miniatyrbilde av kameraet i hovedskjermbildet i photoLive-appen.

#### **Vise photoLive-trafikkameraer på kartet**

photoLive-kartverktøyet viser trafikkameraer fra veien foran deg.

1 Gå til kartet, og velg  $\le$  > photoLive.

Enheten viser sanntidsbildet fra det nærmeste trafikkameraet på veien foran sammen med avstanden til kameraet. Når du passerer kameraet, laster enheten inn sanntidsbildet fra det neste kameraet på veien.

**2** Hvis det ikke finnes noen kameraer for veien, velger du **Finn kameraer** for å vise eller lagre trafikkameraer i nærheten (valgfritt).

#### **Lagre et trafikkamera**

- 1 Velg  $\oplus$  > photoLive.
- **2** Velg **Trykk for å legge til**.
- **3** Velg en vei.
- **4** Velg et veikryss.
- **5** Velg **Lagre**.

# **Verktøy for kjøretøy og fører**

# **Pauseplanlegging**

#### *LES DETTE*

Denne enheten er i seg selv IKKE en godkjent erstatning for krav til registrering i loggbok i henhold til forskrifter fra Federal Motor Carrier Safety Administration (FMCSA i USA). Førere må følge alle gjeldende nasjonale og lokale krav til tidsforbruk. Når denne enheten er integrert med en Garmin eLog™ kompatibel enhet for elektronisk registrering, kan den brukes til å overholde krav for registrering av tidsforbruk og pauser. Gå til [garmin.com](http://www.garmin.com/elog) [/elog](http://www.garmin.com/elog) hvis du vil ha mer informasjon eller kjøpe en Garmin eLog enhet.

Når funksjonen for pauseplanlegging er aktivert, varsler enheten deg én time før foreslått tid for pause og før grensen for maksimal kjøretid er nådd. Den foreslår også steder der du kan ta pause, på ruten din. Du kan bruke denne funksjonen til å registrere arbeidstiden din. Dette kan gjøre det enklere å følge sikkerhetsforskriftene.

**MERK:** Funksjonen for pauseplanlegging er ikke tilgjengelig når du bruker kjøretøyprofilen.

#### **Ta en foreslått pause**

Enheten varsler deg når det er på tide med en pause, og viser foreslåtte interessepunkter som er pausesteder, på ruten din.

Velg et interessepunkt fra listen over foreslåtte pausesteder. Enheten legger til pausestedet som neste destinasjon på ruten din.

#### **Starte pausetidtakeren**

Pausetidtakeren starter automatisk når kjøretøyet kjører i minst 8 km/t (5 mph) i 30 sekunder. Du kan starte tidtakeren manuelt når som helst.

- **1** Fra kartet velger du > **Pauseplanlegger**.
- **2** Velg **Start tidtaker**.

#### **Stanse pausetidakeren midlertidig og nullstille den**

Pausetidtakeren stanser midlertidig automatisk når kjøretøyet står stille i mer enn tre minutter. Du kan stanse tidtakeren midlertidig manuelt for korte stopp, for eksempel ved parkering eller stopp på en veikro. Du kan nullstille tidtakeren manuelt ved kjøreturens slutt.

- **1** Velg **Stopp tidtaker**.
- **2** Velg et alternativ:
	- Velg **Pause** for å stanse tidtakeren midlertidig.
	- Velg **Nullstill** for å stoppe og nullstille tidtakeren.

#### **Justere kjøretimer**

Du kan justere det totale antallet timer du har kjørt, slik at det samsvarer bedre med det registrerte tidsforbruket.

- **1** Velg **Totalt antall timer kjørt** i pauseplanleggingsfunksjonen.
- **2** Angi det totale antallet kjørte timer.
- **3** Velg **Lagre**.

#### **Justere daglig maksimal kjøretid**

Du kan justere daglig maksimal kjøretid slik at det overholder juridiske krav i området ditt.

**MERK:** Denne funksjonen er ikke tilgjengelig i alle områder.

- **1** Velg **Timer kjørt per dag** i funksjonen for pauseplanlegging.
- **2** Velg daglig maksimal kjøretid for området ditt.
- **3** Velg **Lagre**.

# **Send og spor**

#### *LES DETTE*

Vær forsiktig med å dele posisjonsinformasjonen din med andre.

Send og spor-funksjonen lar deg dele turen med en speditør eller med kontakter fra smarttelefonen og kontoer for sosiale nettverk. Mens du deler, kan de som ser på, spore den gjeldende posisjonen din, den neste destinasjonen og veien til de siste reisene i sanntid.

Denne funksjonen krever at smarttelefonen kjører Smartphone Link-appen.

**MERK:** Denne funksjonen er ikke tilgjengelig når du bruker kjøretøyprofilen.

#### **Oppsett av Send og spor-deling**

Første gangen du bruker Send og spor-funksjonen, må du sette opp funksjonen og invitere en speditør.

- **1** Koble til Smartphone Link.
- **2** Velg > **Send og spor** på dēzl enheten din.
- **3** Følg instruksjonene på skjermen på dēzl enheten din for å fullføre konfigurasjonen av funksjonen.

#### **Starte en Send og spor-økt**

#### *LES DETTE*

Vær forsiktig med å dele posisjonsinformasjonen din med andre.

Før du kan begynne å dele, må føreren konfigurere Send og spor-funksjonen (*Oppsett av Send og spor-deling*, side 15).

Du kan begynne å dele Send og spor-data med dēzl enheten din eller Smartphone Link appen.

- Velg > **Send og spor** > **Start** på dēzl enheten din.
- Velg > **Send og spor** > **Start** fra kartet på dēzl enheten din.
- Åpne Smartphone Link-appen på smarttelefonen, og velg **Send og spor** > **Start Send og spor**.

Det legges ut en kobling der du kan se Send og spor-dataene dine på de aktiverte kontoene dine på sosiale nettverk, og det sendes ut en e-post med koblingen til de inviterte kontaktene dine. Mens du deler, kan de du deler med, klikke på koblingen for å spore den gjeldende posisjonen din og nylige strekninger i sanntid.

<span id="page-21-0"></span> vises i dēzl statuslinjen mens deling av Send og spor er aktivert. Antallet inviterte seere vises også.

**TIPS:** Som standard vil Send og spor-delingsøkten avsluttes automatisk etter 24 timer. I Smartphone Link-appen kan du velge **Send og spor** > **Hold aktiviteten tilgjengelig** for å forlenge varigheten til Send og spor-delingsøkten, eller du kan stoppe delingen når som helst.

#### *Stoppe Send og spor-deling*

Du kan stoppe Send og spor-deling når som helst ved å bruke dēzl enheten eller Smartphone Link-appen.

- Velg  $\oplus$  > **Send og spor** > **Stopp** på dēzl enheten din.
- Åpne Smartphone Link-appen på smarttelefonen, og velg **Send og spor** > **Stopp Send og spor**.

Seere mottar en melding om at Send og spor-økten er avsluttet, og de kan ikke spore posisjonen din lenger.

#### *Starte en Send og spor-økt automatisk*

Du kan aktivere enheten til å starte en Send og spor-økt automatisk hver gang du starter en rute.

- 1 Velg  $\oslash$  **Navigasjon** > Rutepreferanser.
- **2** Velg **Automatisk start for Send og spor**

#### **Sende en sendemelding til en dēzl enhet**

Før du kan sende en oppdragsmelding, må føreren konfigurere Send og spor funksjonen (*[Oppsett av Send og spor-deling](#page-20-0)*, [side 15](#page-20-0)).

Du kan sende en oppdragsmelding direkte til en dēzl enhet ved å bruke Send og spor funksjonen. Dette kan være nyttig for å sende oppdatert informasjon til en fører.

**MERK:** Denne funksjonen er ikke kompatibel med alle meldingsappene til smarttelefoner.

- **1** Forbered en e-post eller tekstmelding med oppdatert oppdragsinformasjon.
- **2** Ta med ordet «dezl» i emnelinjen eller brødteksten til eposten eller tekstmeldingen.

**MERK:** Det skilles ikke mellom store og små bokstaver i ordet «dezl».

**3** Send e-posten eller tekstmeldingen til førerens smarttelefon.

Meldingen vises på førerens dēzl enhet og kan vises mens kjøretøyet er i bevegelse.

#### *Starte en rute ved hjelp av en oppdragsmelding*

Når du mottar en melding fra speditøren din, kan du starte en ny rute ved hjelp av mottatt adresseinformasjon, hvis det er tilgjengelig.

- **1** Velg meldingsvarselet.
- **2** Velg adressekoblingen fra meldingsteksten.
- Enheten søker etter adressen.
- **3** Velg en posisjon.
- **4** Velg **Kjør!**.

Enheten beregner en rute til destinasjonen og starter en ny Send og spor-økt.

# **IFTA**

**MERK:** Denne funksjonen er ikke tilgjengelig i alle områder. Du må aktivere en kjøretøyprofil for lastebil før du kan bruke denne funksjonen.

Du kan registrere data som er nødvendige for IFTAdokumentasjon (International Fuel Tax Agreement), for eksempel opplysninger om drivstoffkjøp og kjørelengde.

#### **Angi drivstoffdata**

- **1** Select  $\oplus$  > **IFTA** > **Ved pumpen**.
- **2** Angi drivstoffpris per liter.
- **3** Velg feltet **Drivstofforbruk**.
- **4** Angi hvor mye drivstoff du har kjøpt.
- **5** Velg eventuelt drivstofftypen:
	- Hvis du vil registrere mengden i liter, velger du **Gallons** > **Liter** > **Lagre**.
	- Hvis du vil registrerer mengden i gallons, velger du **Liter** > **Gallons** > **Lagre**.
- **6** Merk eventuelt av for **Skatt inkludert**.
- **7** Velg **Neste**.
- **8** Velg et alternativ for å registrere bensinstasjonen der du fylte drivstoff:
	- Velg en bensinstasjon i nærheten, fra listen.
	- Velg tekstfeltet, og skriv inn navnet på og adressen til bensinstasjonen.

# **9** Velg drivstoffkjøperen.

#### **Redigere drivstoffdata**

- **1** Velg > **IFTA** > **Drivstofflogger**.
- **2** Velg en kjøretøyprofil om nødvendig.
- **3** Velg eventuelt et kvartal.
- **4** Velg en drivstofflogg.
- **5** Velg et alternativ:
	- Velg et felt for å redigere informasjonen.
	- Velg  $\overline{m}$  for å slette loggen.

#### **Vise og eksportere et distriktsammendrag**

Distriktsammendraget viser data for hver delstat eller provins der kjøretøyet har vært brukt, for hvert kvartal. Distriktsammendraget er tilgjengelig i enkelte områder.

- **1** Velg > **IFTA** > **Distriktsammendrag**.
- **2** Velg eventuelt en lastebil.
- **3** Velg eventuelt et kvartal.
- **4** Velg > **Eksporter** > **OK** for å eksportere et distriktsammendrag. Enheten eksporterer sammendraget til en CSV-fil og lagrer den i mappen Reports på enheten.

#### **Redigere og eksportere reiserapporter**

- **1** Fra hovedmenyen velger du  $\oplus$  > **IFTA** > **Reiserapporter**.
- **2** Velg eventuelt en lastebil.
- **3** Velg eventuelt et kvartal.
- **4** Velg en logg.
- **5** Velg et alternativ:
	- Velg  $\equiv$   $>$  **Slett**, og merk av for rapportene du vil slette.
	- $\cdot$  Velg  $\equiv$  > **Kombiner**, og merk av for rapportene du vil kombinere.
	- Velg > **Eksporter** > **OK**. Enheten eksporterer rapporten til en CSV-fil og lagrer den i mappen **Reports**  på enheten.

#### **Vise eksporterte distriktssammendrag og reiserapporter**

#### *LES DETTE*

Hvis du ikke er sikker på hvilken funksjon en fil har, må du ikke slette den. Enhetens minne inneholder viktige systemfiler som ikke må slettes.

- **1** Koble enheten til datamaskinen.
- **2** Fra filleseren på datamaskinen går du til enhetslagring og åpner mappen **Rapporter**.
- **3** Åpne mappen **IFTA**.
- **4** Åpne CSV-filen.

# <span id="page-22-0"></span>**Registrere servicehistorikk**

Du kan loggføre datoen og kilometertelleravlesningen når det utføres service eller vedlikehold på kjøretøyet. Enheten har flere servicekategorier, og du kan legge til egendefinerte kategorier (*Legge til servicekategorier*, side 17).

- **1** Velg > **Servicehistorikk**.
- **2** Velg en servicekategori.
- **3** Velg **Legg til oppføring**.
- **4** Angi kilometertelleravlesningen, og velg **Neste**.
- **5** Angi en kommentar (valgfritt).
- **6** Velg **Ferdig**.

#### **Legge til servicekategorier**

- **1** Velg > **Servicehistorikk**.
- $2 \text{ V}$ elg  $\equiv$  > Legg til kategori.
- **3** Angi et kategorinavn, og velg **Ferdig**.

#### **Slette servicekategorier**

Når du sletter en servicekategori, slettes også all servicehistorikken innenfor kategorien.

- 1 Velg  $\oplus$  > Servicehistorikk.
- $2 \text{ V}$ elg  $\equiv$  > Slett kategorier.
- **3** Velg servicekategoriene som skal slettes.
- **4** Velg **Slett**.

#### **Gi servicekategoriene nytt navn**

- **1** Velg > **Servicehistorikk**.
- **2** Velg kategorien som skal få nytt navn.
- **3** Velg > **Gi kategori nytt navn**.
- **4** Angi et navn, og velg **Ferdig**.

#### **Slette servicehistorikk**

- **1** Velg > **Servicehistorikk**.
- **2** Velg en servicekategori.
- $3 \text{ V}$ elg $\equiv$  > Slett oppføring.
- **4** Velg serviceoppføringene som skal slettes.
- **5** Velg **Slett**.

#### **Redigere servicehistorikk**

Du kan redigere kommentaren, kilometertelleravlesningen og datoen for en serviceoppføring.

- **1** Velg > **Servicehistorikk**.
- **2** Velg en kategori.
- **3** Velg et felt.
- **4** Angi den nye informasjonen, og velg **Ferdig**.

# **Garmin eLog**

The Garmin eLog adapter enables a motor carrier to comply with FMCSA Electronic Logging Device (ELD) regulations. When the dēzl 780 device is paired with the Garmin eLog adapter, the dēzl 780 device and the Garmin eLog adapter together provide a complete ELD solution without the need for an additional smartphone or mobile device. You can use your dēzl device to record and view hours of service information, change your duty status, create inspection reports, and more.

The Garmin eLog adapter is not available in all areas. For more information, or to purchase a Garmin eLog adapter, go to [garmin.com/elog.](http://www.garmin.com/elog)

# **Setting Up Your Garmin eLog Adapter**

**NOTE:** If you need to transfer Garmin eLog data from another device to your dēzl device , you must import the data during the setup process. You should create a data backup from your previous device before you start setting up the Garmin eLog adapter on your dēzl device (*Transferring Garmin eLog Data from Another Device*, page 17).

You must set up and pair your Garmin eLog adapter with the Garmin eLog app in order to be in compliance with FMCSA ELD regulations. For more information about installing the Garmin eLog adapter in your vehicle, see the *Garmin eLog Owner's Manual* at [garmin.com/manuals/elog.](http://garmin.com/manuals/elog)

- **1** On your dēzl device, open the **G** Garmin eLog app.
- **2** Follow the instructions in the app to set up and configure the Garmin eLog system, administrator account, and driver profiles.

#### *NOTICE*

The administrator account is critical for some app functions. Choose an administrator password you can remember, and do not lose the password. The administrator password cannot be recovered without clearing all app data, which causes all recorded Garmin eLog data to be deleted.

**NOTE:** Until you complete the setup process, the Garmin eLog device has limited functionality and is not compliant with FMCSA ELD regulations.

#### **Transferring Garmin eLog Data from Another Device**

If you have previously used your Garmin eLog adapter with another device, you can transfer the Garmin eLog app data from the previous device to your dēzl device. You must complete this transfer during the initial setup.

- **1** From the Garmin eLog app on your previous device, create a data backup (*Backing Up Data*, page 17).
- **2** While setting up your Garmin eLog adapter with your dēzl device, restore the data backup (*Restoring Data*, page 17).

#### **Backing Up Data**

You can back up your recorded data to a USB storage device. You should back up regularly to help prevent data loss. This is also useful when you need to transfer data to another device.

- **1** From the Garmin eLog app, select **Settings** > **Back Up Data**.
- **2** Insert a USB storage device into the USB port on the Garmin eLog adapter.

The light ring on the adapter glows green and plays a tone when it is ready to back up data.

**3** Select **Back Up Data**.

#### **Restoring Data**

You can restore backed up data from a USB storage device. This can be useful when transferring Garmin eLog app data from another device.

**NOTE:** You can restore backed up data only while your are setting up the Garmin eLog app.

- **1** Open the Garmin eLog app to start the setup process.
- **2** Follow the on-screen instructions to install the Garmin eLog adapter in the vehicle diagnostic port and complete the pairing process.
- **3** Select **Restore from Backup**.
- **4** Insert a USB storage device containing backup files into the USB port on the Garmin eLog adapter. The light ring on the adapter glows green and plays a tone

when it is ready to restore data.

- **5** Select a backup file.
- **6** Select **Restore**.

# <span id="page-23-0"></span>**Daily Operation Guidelines**

The following points are guidelines to follow when using the Garmin eLog system. Your motor carrier may have different operation requirements. Follow your motor carrier's recommendations for daily operation.

- Verify the dēzl is securely mounted in the vehicle and its screen is visible from a normal seated position.
- Verify Bluetooth wireless technology and location services are enabled on your device at all times while using the Garmin eLog adapter.
- Verify the Garmin eLog app is running and the Garmin eLog adapter is secured to the vehicle diagnostic port before starting the vehicle.
- Log in to the Garmin eLog app at the start of each day.
- Review and claim all logs recorded for an unidentified driver, if applicable.
- At the end of each work day, log out of the Garmin eLog app after turning off the engine.
- Certify your records, and submit them to your motor carrier at the end of each day (*[Certifying Daily Logs](#page-24-0)*, page 19).

# **Starting a Drive**

Each time you drive your vehicle, you should complete these actions to ensure your hours of service information is recorded correctly.

**1** Verify the Garmin eLog adapter is secured to the vehicle diagnostic port.

For more information about installing the Garmin eLog adapter in your vehicle, see the *Garmin eLog Owner's Manual* at [garmin.com/manuals/elog](http://garmin.com/manuals/elog).

- **2** Open the Garmin eLog app, and log in as the driver.
- **3** Start your vehicle.
- **4** Before you start driving, change your duty status in the Garmin eLog app.

The Garmin eLog adapter syncs with the Garmin eLog app and records ELD Records of Duty Service (RODS) automatically.

# **Garmin eLog App Overview**

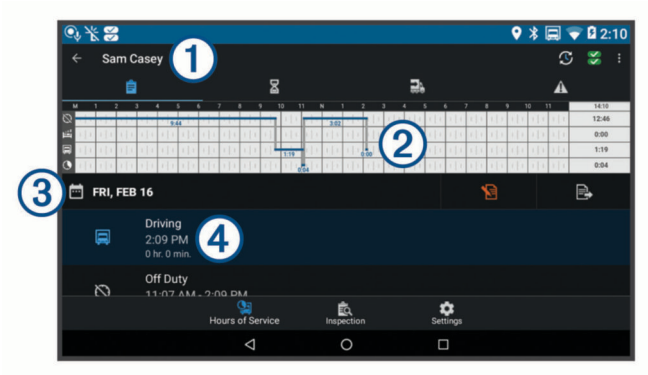

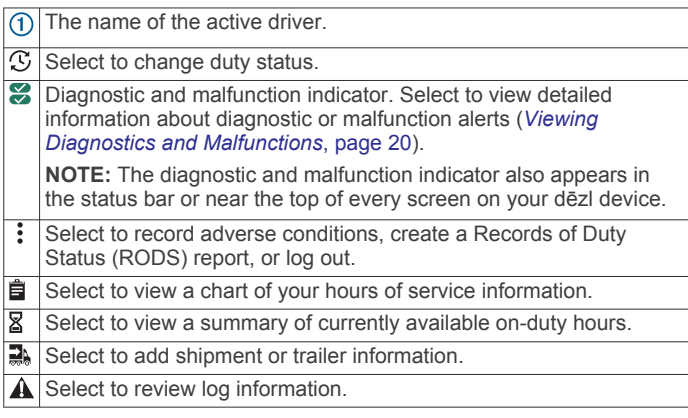

 $(2)$ Select to view a full-screen chart of your service hours.  $\overline{3}$ Select to review logs for a different day.  $\overline{\mathbb{R}}$ Select to certify your logs for the selected day.  $\overline{\mathbb{R}}$ Select to submit a 24-hour log to your motor carrier.  $\overline{A}$ A record of your status for the recorded time period. Select to edit status information and adjust the time.  $\mathbf{Q}_1$ Select to view hours of service information. ÉQ Select to view inspection reports and transfer reports to a roadside inspector.  $\overline{\mathbf{a}}$ Select to view additional system settings.

# **Garmin eLog Map Tool Overview**

The Garmin eLog map tool appears on the navigation map automatically while your device is connected to a Garmin eLog adapter. If you close the map tool, you can open it manually by selecting  $\le$  > Garmin eLog from the map.

As you drive, the device displays your duty status and hours of service information in the Garmin eLog map tool.

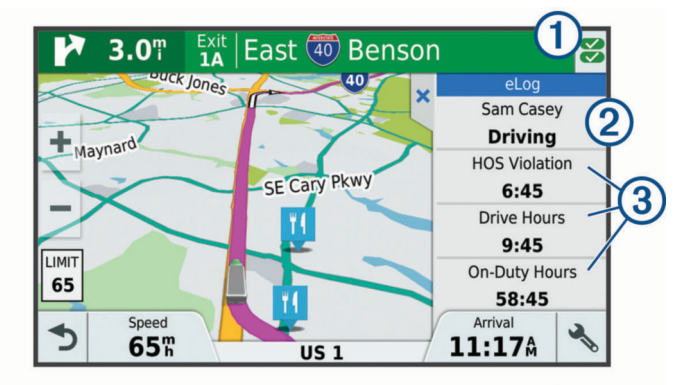

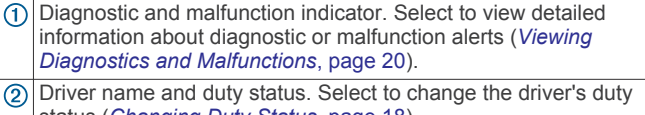

- status (*Changing Duty Status*, page 18). **NOTE:** You cannot change your duty status while driving.
- $\circled{3}$ Current remaining drive hours. Select to view detailed drive hours information in the Garmin eLog app.

# **Driving in a Team**

If you are driving in a team, you can switch between active drivers at any time. Each driver must log in to the Garmin eLog app before they can be set as the active driver.

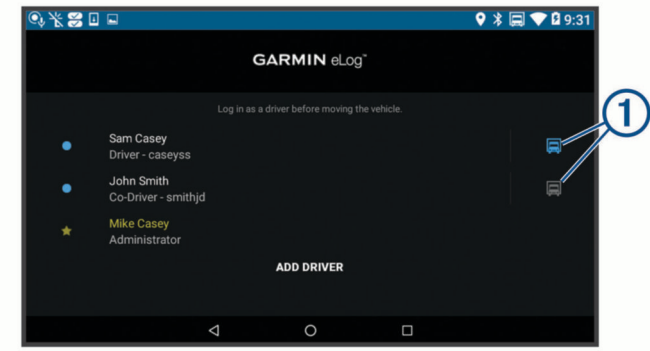

From the Garmin eLog app, select the icon  $\odot$  next to the user who should be listed as the active driver.

#### **Changing Duty Status**

For the most accurate records, you must change your duty status in the Garmin eLog app every time you change your driving status, such as when you start driving, take a break, switch drivers, or change the type of driving you are doing. The <span id="page-24-0"></span>Garmin eLog adapter automatically switches to driving status when the vehicle's diagnostic port reports a speed greater than or equal to five miles per hour. The vehicle is stopped when the diagnostic port reports a speed of zero miles per hour.

**NOTE:** The vehicle must be stopped to change duty status. You cannot manually change duty status while you are driving.

- **1** Select an option:
	- From the Garmin eLog app, select  $\mathfrak{S}$ .
	- From the Garmin eLog map tool, select the driver name.
- **2** Select an option:

**NOTE:** The Personal Conveyance and Yard Moves options are available only if the administrator has enabled them for your driver profile (*[Editing a Driver Profile](#page-26-0)*, page 21).

- If you are on duty, select **On Duty**.
- If you are off duty, select **Off Duty**.
- If you are on duty and driving, select **Driving**.
- If you are moving to the sleeper berth, select **Sleeper Berth**.
- If you are using the vehicle for personal conveyance, select **Personal Conveyance**.
- If you are moving the vehicle within the yard, select **Yard Moves**.

#### *Editing a Duty Status Record*

You can update individual duty status entries to make corrections or updates to your duty status history as allowed by FMCSA regulations. This can be useful if you forget to change your duty status.

**1** From the Garmin eLog app, select the duty status record for the affected time period.

#### **2** Select **Duty Status**.

- **3** Select the correct duty status for the time period.
- **4** If necessary, update the start and end times for the duty status entry.
- **5** If necessary, enter the location where this duty status was active.
- **6** Enter an annotation describing the reason for the change.
- **7** Select **Save**.

#### **Viewing Hours of Service**

- **1** From the Garmin eLog app, select **HOS**.
- **2** Select an option:
	- To view a chart of your hours of service information, select **自**

**TIP:** You can select the chart to view a larger image of your information.

• To view a list of remaining drive hours, select  $\Sigma$ .

#### **Recording Adverse Conditions**

If you require a time extension because of adverse conditions, you can add a two-hour extension to your hours for the day.

From the Garmin eLog app, select > **Record Adverse Conditions** > **Yes**.

#### **Reviewing Logs**

The Garmin eLog app keeps track of logs that may require review, including logs that have been edited or logs that exist for an unidentified driver. When a driver logs in, the app prompts them to review logs that contain an unidentified driver, if any are available. Drivers are responsible for reviewing and claiming logs, if applicable.

- **1** Select  $HOS > A$ .
- **2** Select a log.
- **3** Select an option:
- If the log applies to you and your hours of service, select **Accept**.
- If the log does not apply to you, select **Decline**.

#### **Certifying Daily Logs**

After you are finished driving for the day, you should certify your daily log. If you update your duty status after certifying it, you must certify it again.

From the Garmin eLog app, select > **Agree**.

#### **Submitting a Daily Log**

You can submit a daily log to your motor carrier.

- **1** From the Garmin eLog app, select
- **2** Select an option to share your exported log.

#### **Exporting and Saving a Record of Duty Status (RODS) Report**

You can create a RODS report so you or your motor carrier can open your records of duty status outside of the Garmin eLog app.

- **1** From the Garmin eLog app, select  $\frac{1}{2}$  > Create RODS **Report**.
- **2** If necessary, select **Create Additional Graph Grid Report** to include a graph grid in your RODS report.
- **3** Select an option:
	- To save the report to the internal storage of your dēzl device, select **Save Report**.
	- To export the report to email, select **Export Report**.

#### **Recording Trailers and Shipments**

You can use the Garmin eLog app to keep records of trailers and shipments.

- 1 Select **Vehicle** > 2.
- **2** Select an option:
	- To add a trailer, select **Add Trailer**.
	- To add a shipment, select **Add Shipment**.
- **3** Enter the trailer number or shipping document number.

# **Roadside Inspection**

#### **Viewing Inspection Information**

An authorized safety official may ask to view all information recorded by the Garmin eLog system for the current 24-hour period and any of the previous seven consecutive days. You can view this information on the Garmin eLog app at any time.

From the Garmin eLog app, select **Inspection**.

#### **Transferring Data to an Inspector Using a USB Device**

You can transfer data to a USB mass storage device to provide it to an authorized safety official. The Garmin eLog adapter supports USB mass storage devices formatted using the FAT32 file system.

- **1** From the Garmin eLog app, select **Inspection**.
- **2** Select  $\uparrow$  > **Yes**.
- **3** If necessary, enter an annotation.
- **4** Select **USB**.
- **5** Connect a USB mass storage device to the USB port on your Garmin eLog adapter. The adapter glows green when it is ready to send the inspection report.
- **6** Enter your password.
- **7** Select **Send to USB Device**.

The Garmin eLog app notifies you when the transfer is complete.

**8** Remove the USB mass storage device from the adapter.

#### <span id="page-25-0"></span>**Transferring Data to an Inspector Using Bluetooth Wireless Technology**

The inspector's device must support the Bluetooth Personal Area Networking (PAN) profile and must be able to connect to FMCSA Web Services to complete transfers using Bluetooth wireless technology. Ensure that Bluetooth wireless technology and a Wi-Fi hotspot are enabled on the inspector's mobile device.

The Garmin eLog device uses the inspector's mobile device as a network access point to send inspection information to FMCSA web services.

- **1** From the Garmin eLog app, select **Inspection**.
- **2** Select  $\uparrow$  > Yes.
- **3** If necessary, enter an annotation.
- **4** Select **Bluetooth**.
- **5** Select **Enable Pairing Mode**.
- **6** Follow the on-screen instructions in the app to pair the Garmin eLog adapter with the inspector's mobile device.

The inspection report transfers automatically after the pairing process is complete.

# **Diagnostics and Malfunctions**

The Garmin eLog app records malfunctions and diagnostic events when the app detects critical functions that do not conform to Federal Motor Carrier Safety Administration (FMCSA) specifications. When a malfunction is detected, the driver and motor carrier are subject to responsibilities as directed by FMCSA guidelines.

#### **Driver Responsibilities**

- The driver must note the malfunction of the ELD and provide written notice of the malfunction to the motor carrier within 24 hours.
- The driver must reconstruct the Record of Duty Status (RODS) for the current 24-hour period and the previous 7 consecutive days, and record the records of duty status on graph-grid paper logs that comply with 49 CFR 395.8, unless the driver already has the records or retrieves them from the ELD.
- The driver must continue to manually prepare RODS in accordance with 49 CFR 395.8 until the ELD is serviced and returned to a compliant status.

#### **Motor Carrier Responsibilities**

- The motor carrier must correct, repair, replace, or service the malfunctioning ELD within eight days of discovering the condition or a driver's notification to the motor carrier, whichever occurs first.
- The motor carrier must require the driver to maintain a paper RODS record until the ELD is back in service.

#### **Viewing Diagnostics and Malfunctions**

If the Garmin eLog adapter detects a diagnostic event or malfunction, an alert and an indicator appear in the app. A diagnostic and malfunction indicator also appears in the status bar or near the top of every screen.

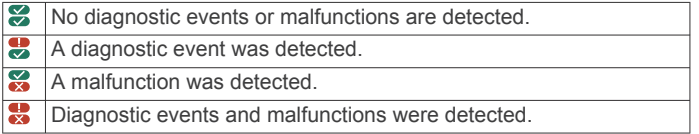

You can view information about these alerts at any time. This can be useful for correcting errors or adjusting driver information.

Select the diagnostic or malfunction indicator.

The app displays information about the diagnostic or malfunction alert and provides recommendations for how to correct it.

# **Diagnostic Definitions**

**Power Data Diagnostic Event**: The adapter did not receive power, or was not fully functional, for a period of time.

- **1** Check the vehicle diagnostic port connections.
- **2** Verify the adapter is firmly plugged into the vehicle diagnostic port.
- **3** Review all affected driver logs for missing or incorrect data.
- **Engine Synchronization Data Diagnostic Event**: The adapter failed to synchronize with the vehicle engine computer to record required engine data for driver logs.
- **1** Check the vehicle diagnostic port connections.
- **2** Verify the adapter is firmly plugged into the vehicle diagnostic port.
- **3** Review all affected driver logs for missing or incorrect data.

#### **Missing Required Data Elements Data Diagnostic Event**: The Garmin eLog system failed to obtain one or more required data elements when recording driver logs.

- **1** Check the vehicle diagnostic port connections.
- **2** Verify the adapter is firmly plugged into the vehicle diagnostic port.
- **3** Check the Bluetooth settings on the device running the Garmin eLog app, and verify the device and the adapter are connected.
- **4** Check the GPS settings on the device running the Garmin eLog app, and verify the device settings allow location positions to be shared with the Garmin eLog app.
- **5** Review all affected driver logs for missing or incorrect data.

#### **Data Transfer Data Diagnostic Event**: A failure occurred with the method for transferring roadside inspection reports.

Perform the following actions:

- **1** Check the Bluetooth settings on the device running the Garmin eLog app, and verify the device and the adapter are connected.
- **2** Verify all USB storage devices used to transfer roadside inspection reports are operating correctly.
- **3** If you have not performed a data backup within the previous seven days, back up your recorded Garmin eLog data to a USB storage device.

#### **Unidentified Driving Records Data Diagnostic Event**

**Unidentified Driving Records Data Diagnostic Event**: At least 30 minutes of unidentified driving was recorded within the current 24 hour period, and over the previous 7 days.

- Drivers: Review and claim the unidentified driving time.
- Administrator: Review and assign the unidentified driving time to the respective drivers.

#### **Malfunction Definitions**

**Power Compliance Malfunction**: The adapter did not receive power, or was not fully functional, for a period of time. At least 30 minutes of driving time may not have been correctly recorded across all drivers over the past 24 hours.

- **1** Check the vehicle diagnostic port connections.
- **2** Verify the adapter is firmly plugged into the vehicle diagnostic port.
- **3** Review all affected driver logs for missing or incorrect data.
- **Engine Synchronization Compliance Malfunction**: The adapter failed to synchronize with the vehicle engine computer to record required engine data for driver logs. At least 30 minutes of inaccurate data may have been recorded across all drivers over the past 24 hours.
- <span id="page-26-0"></span>**1** Check the vehicle diagnostic port connections.
- **2** Verify the adapter is firmly plugged into the vehicle diagnostic port.
- **3** Review all affected driver logs for missing or incorrect data.
- **Timing Compliance Malfunction**: The Garmin eLog system failed to accurately verify the calendar date or time of day required for driver logs.
- **1** Verify the adapter is firmly plugged into the vehicle diagnostic port.
- **2** Check the Bluetooth settings on the device running the Garmin eLog app, and verify the device and the adapter are connected.
- **3** Check the date and time settings on the device running the Garmin eLog app.
- **4** Review all affected driver logs for missing or incorrect data.
- **Positioning Compliance Malfunction**: The Garmin eLog system failed to acquire valid location positions required for driver logs. At least 60 minutes of inaccurate data may have been recorded across all drivers over the past 24 hours.
- **1** Verify the Garmin eLog app is running and a driver is logged in when driving the vehicle.
- **2** Check the Bluetooth settings on the device running the Garmin eLog app, and verify the device and the adapter are connected.
- **3** Check the GPS settings on the device running the Garmin eLog app, and verify the device settings allow location positions to be shared with the Garmin eLog app.
- **4** Review all affected driver logs for missing or incorrect data.
- **Data Recording Compliance Malfunction**: The Garmin eLog system has reached the maximum storage capacity for driver logs and cannot store or retrieve more logs.
- **1** Create a RODS report for each driver for record keeping (*[Exporting and Saving a Record of Duty Status \(RODS\)](#page-24-0) Report*[, page 19\)](#page-24-0).
- **2** Log in as an administrator.
- **3** Back up the system data (*[Backing Up Data](#page-22-0)*, page 17).
- **4** Remove unneeded files from the storage of the device running the Garmin eLog app.
- **Data Transfer Compliance Malfunction**: Multiple failures occurred with the method for transferring roadside inspection reports.

Perform the following actions:

- **1** Check the Bluetooth settings on the device running the Garmin eLog app, and verify the device and the adapter are connected.
- **2** Verify all USB storage devices used to transfer roadside inspection reports are operating correctly and are formatted using the FAT32 file system.
- **3** If you have not performed a data backup within the previous seven days, back up your recorded Garmin eLog data to a USB storage device.
- **Adapter Firmware Malfunction**: A serious error occurred attempting to update the adapter firmware. Contact Garmin customer support for further help.

Outdated adapter firmware may not maintain compliance. Garmin recommends keeping paper logs until the adapter firmware is successfully updated.

# **Administrator Functions**

#### *NOTICE*

The administrator account is critical for some app functions. Choose an administrator password you can remember, and do not lose the password. The administrator password cannot be recovered without clearing all app data, which causes all recorded Garmin eLog data to be deleted.

You must use the administrator account to perform some Garmin eLog app functions, including adding driver profiles, editing driver profiles, and resetting driver passwords. The administrator account and password are created during the initial Garmin eLog app setup. If the app is administered by a company, drivers may not have access to the administrator functions.

#### **Adding Driver Profiles**

You must log in as an administrator to add driver profiles.

- **1** From the Garmin eLog app, select **Add Driver**.
- **2** Enter the administrator password.
- **3** Enter the driver and motor carrier information.
- **4** If the driver has an exempt status, select **Exempt Driver**.
- **5** If the driver is allowed to use the vehicle for personal conveyance, select **Allow Personal Conveyance**.
- **6** If the driver is allowed to make yard moves, select **Allow Yard Moves**.
- **7** Select **Save**.

The first time the driver logs into the new profile, the app prompts the driver to enter their driver license number and create a password.

#### **Editing a Driver Profile**

An administrator can edit driver profiles to change driver privileges, reset profile passwords, or deactivate profiles.

**NOTE:** The administrator can edit basic driver information in the driver profile, but the Garmin eLog app does not support editing duty status records from the administrator account. To correct a duty status record, the driver must log in to the driver profile and edit the record (*[Editing a Duty Status Record](#page-24-0)*, page 19).

- **1** Log in to an administrator account.
- **2** Select a driver profile.
- **3** Select > **Edit Profile**.
- **4** Select an option:
	- To edit driver information, select a field to update it.
	- To reset the profile password, select **Reset Password**.
	- To deactivate the profile, select **Deactivate Profile**.

#### **Clearing Garmin eLog App Data**

#### *NOTICE*

Clearing the Garmin eLog app data will cause all retained ELD data to be deleted from your dēzl device. It is the responsibility of the driver and/or motor carrier to ensure ELD records are retained as required by applicable regulations.

You can clear the Garmin eLog app data to restore the app to the original factory state. This requires you to set up your Garmin eLog adaptor, administrator account, and all driver profiles again. Clearing the app data is also the only way to reset a lost or forgotten administrator password.

- **1** Log in to a driver or administrator account, and back up all data (*[Backing Up Data](#page-22-0)*, page 17).
- **2** After the backup is complete, select  $\circ$  > **Programmer** > **eLog** > **Lagringsplass**.
- **3** Select **Slett data**.

# **Talekommando**

<span id="page-27-0"></span>**MERK:** Talekommando er ikke tilgjengelig for alle språk eller områder, og er ikke tilgjengelig på alle modeller.

**MERK:** Stemmeaktivert navigasjon fungerer kanskje ikke optimalt under støyende forhold.

Med Talekommando kan du bruke enheten ved å si ord og kommandoer. På menyen Talekommando finner du talemeldinger og en liste over tilgjengelige kommandoer.

# **Angi aktiveringsfrasen**

Aktiveringsfrasen er et ord eller en frase som du kan si for å aktivere talekommandoen. Standard aktiveringsfrase er Talekommando.

**TIPS:** Hvis du gjør aktiveringsfrasen lengre, begrenser du antallet utilsiktede aktiveringer av talekommandofunksjonen.

- **1** Velg > **Talekommando** > > **Aktiveringsfrase**.
- **2** Angi en ny aktiveringsfrase. Når du skriver inn aktiveringsfrasen, får du tilbakemelding på hvor sterk frasen er.
- **3** Velg **Ferdig**.

# **Aktivere talekommandoer**

Si aktiveringsfrasen.

Menyen for talekommandoer vises.

# **Tips for talekommandoer**

- Snakk med normal stemme rettet mot enheten.
- Reduser bakgrunnsstøy, for eksempel stemmer eller radio, slik at talegjenkjenningen blir mer nøyaktig.
- Snakk inn kommandoene slik de vises på skjermen.
- Besvar talemeldinger fra enheten ved behov.
- Hvis du gjør aktiveringsfrasen lenger, begrenser du muligheten for utilsiktede aktiveringer av talekommandofunksjonen.
- Lytt etter to toner som bekrefter at enheten starter og avslutter modusen for talekommando.

# **Starte en rute ved bruk av talekommandoer**

Du kan si navnene på populære og velkjente posisjoner.

- **1** Si aktivertingsfrasen (*Angi aktiveringsfrasen*, side 22).
- **2** Si **Finn sted**.
- **3** Lytt til talemeldingen, og si navnet på posisjonen.
- **4** Si linjenummeret.
- **5** Si **Naviger**.

# **Dempe instruksjoner**

Du kan deaktivere talemeldingene for talekommando uten å dempe lyden på enheten.

- 1 Velg  $\oplus$  > Talekommando >  $\searrow$
- **2** Velg **Lydløse instruksjoner** > **Aktivert**.

# **Talekontroll**

Talekontrollfunksjonen aktiveres for regioner der Talekommandofunksjonen ikke er tilgjengelig. Med Talekontroll kan du bruke stemmen til å kontrollere enheten. Du må konfigurere funksjonen for stemmen din før du kan bruke Talekontrollfunksjonen.

#### **Konfigurere talekontroll**

Funksjonen Talekontroll må konfigureres for en enkelt brukers stemme. Funksjonen fungerer ikke for andre brukere.

1 Velg  $\oplus$  > Talekontroll.

**2** Følg instruksjonene på skjermen for å ta opp kommander for hver talekontrollfrase.

**MERK:** Du trenger ikke å lese frasen nøyaktig slik den vises på skjermen. Du kan lese opp en alternativ kommando med samme betydning avhengig av hva du foretrekker.

Når du vil bruke en talekontrollfunksjon, må du si kommandoen du tok opp for funksjonen.

#### **Bruke talekontroll**

- **1** Si kommandoen du tok opp for **Talekontroll**-frasen. Menyen for talekontroll vises.
- **2** Følg instruksjonene på skjermen.

#### **Tips for talekontroll**

- Snakk med normal stemme rettet mot enheten.
- Reduser bakgrunnsstøy, for eksempel stemmer eller radio, slik at talegjenkjenningen blir mer nøyaktig.
- Snakk inn kommandoene slik de vises på skjermen.
- Lytt etter en tone som bekrefter at enheten har hentet inn en kommando.

# **Bruke programmene**

# **Vise brukerveiledningen på enheten**

Du kan vise hele brukerveiledningen på enhetsskjermen på mange språk.

1 Velg  $\oplus$  > **Hjelp**.

Brukerveiledningen vises på samme språk som programvareteksten (*[Angi tekstspråk](#page-29-0)*, side 24).

2 Velg Q for å søke i brukerveiledningen (valgfritt).

# **Vise lastebilkartet**

Lastebilkartet fremhever godkjente lastebilruter på kartet, for eksempel STAA-foretrukne ruter (Surface Transportation Assistance Act), TD-foretrukne ruter (TruckDown) og NRMHruter (Non-Radioactive Hazardous Materials). De godkjente rutene endres basert på området ditt og kartdataene som er lastet inn på enheten.

Velg  $\oplus$  > Lastebilkart.

# **Turplanlegger**

Du kan bruke turplanleggeren til å opprette og lagre en tur som du kan navigere etter på et senere tidspunkt. Dette kan være nyttig for å planlegge en leveranserute, ferie eller biltur. Du kan redigere en lagret tur for å tilpasse den ytterligere, inkludert å endre rekkefølgen på posisjonene, optimalisere stoppenes rekkefølge, legge til severdigheter som er foreslått, og legge til tilpasningspunkter.

Du kan også bruke turplanleggeren til å redigere og lagre den aktive ruten.

#### **Planlegge en tur**

En tur kan inneholde mange destinasjoner, men den må alltid inneholde en startposisjon og minst én destinasjon. Startposisjonen er posisjonen der du planlegger å starte turen. Hvis du begynner å navigere turen fra en annen plassering, gir enheten deg muligheten til å legge ruten til startposisjonen først. På en rundtur kan startposisjonen og den endelige destinasjonen være samme posisjon.

- **1** Velg > **Turplanlegger** > **Ny tur**.
- **2** Velg **Velg startposisjon**.
- **3** Velg en posisjon som skal være startpunktet, og velg **Velg**.
- **4** Velg **Velg bestemmelsessted**.
- **5** Velg en posisjon som skal være destinasjon, og velg **Velg**.
- <span id="page-28-0"></span>**6** Trykk på **Legg til posisjon** for å legge til flere posisjoner (valgfritt).
- **7** Når du har lagt til alle de nødvendige posisjonene, velger du **Neste** > **Lagre**.
- **8** Angi et navn, og velg **Ferdig**.

# **Redigere og omorganisere posisjoner i en tur**

- **1** Velg > **Turplanlegger** > **Lagrede turer**.
- **2** Velg en lagret tur.
- **3** Velg en posisjon.
- **4** Velg et alternativ:
	- Hvis du vil flytte posisjonen opp eller ned, trykker du på  $\oint$ og drar posisjonen til et nytt sted i listen.
	- Hvis du vil legge til en ny posisjon etter den valgte posisjonen, velger du  $\oplus$ .
	- Hvis du vil fjerne posisjonen, velger du **n**.

#### *Optimalisere rekkefølgen av destinasjoner i en tur*

Enheten kan optimalisere destinasjonenes rekkefølge i turen automatisk for å lage en kortere, mer effektiv rute. Startposisjon og endelig destinasjon endres ikke når du optimaliserer rekkefølgen.

Når du redigerer en tur, velger du **= > Optimaliser rekkefølge**.

#### **Oppdage severdigheter langs turen**

Enheten kan foreslå interessante eller populære severdigheter du kan legge til på turen.

- 1 Når du redigerer en tur, velger du **= > Turinnstillinger > Foreslå severdigheter**.
- **2** Velg en severdighet for å se mer informasjon.
- **3** Velg **Velg** for å legge til severdigheten på turen.

#### **Endre alternativene for ruteplanlegging for en tur** Du kan tilpasse hvordan enheten beregner ruten når du starter turen.

#### **1** Velg > **Turplanlegger** > **Lagrede turer**.

- **2** Velg en lagret tur.
- **3** Velg kjøretøyprofilikonet, og velg kjøretøyet du planlegger å bruke mens du navigerer under turen (valgfritt).

#### $4 \text{ Velg} \equiv 7 \text{I}$  **Turinnstillinger.**

- **5** Velg et alternativ:
	- Hvis du vil legge til tilpasningspunkter på turen, velger du **Tilpass rute** og følger instruksjonene på skjermen (*[Tilpasse ruten](#page-10-0)*, side 5).
	- Hvis du vil endre beregningsmodusen for turen, velger du **Rutepreferanse** (*[Endre modus for ruteberegning](#page-11-0)*, side 6).

#### **Navigere til en lagret tur**

Før du kan begynne å navigere en lagret tur, må den aktive kjøretøyprofilen på enheten samsvare med den valgte kjøretøyprofilen for turen (*Endre alternativene for ruteplanlegging for en tur*, side 23). Hvis profilene ikke samsvarer, blir du bedt om å endre kjøretøyprofilen før du kan starte turen (*[Bytte kjøretøyprofil](#page-8-0)*, side 3).

- **1** Velg > **Turplanlegger** > **Lagrede turer**.
- **2** Velg en lagret tur.
- **3** Velg **Kjør!**.
- **4** Velg den første posisjonen du vil navigere til, og velg **Start**.

Enheten beregner en rute fra gjeldende posisjon til valgt posisjon og viser deretter veien til de gjenværende turdestinasjonene i riktig rekkefølge.

#### **Redigere og lagre den aktive ruten**

Hvis en rute er aktiv, kan du bruke turplanleggeren til å redigere og lagre ruten som en tur.

- **1** Velg > **Turplanlegger** > **Min aktive rute**.
- **2** Rediger ruten ved hjelp av turplanleggerfunksjonene. Ruten omberegner hver gang du gjør en endring.
- **3** Velg **Lagre** for å lagre ruten som en tur, som du kan navigere igjen senere (valgfritt).

# **Vise tidligere ruter og bestemmelsessteder**

Du må aktivere funksjonen for reisehistorikk før du kan bruke denne funksjonen (*[Enhetsinnstillinger](#page-30-0)*, side 25).

Du kan vise tidligere ruter og steder der du har stoppet, på kartet.

Velg > **Hvor jeg har vært**.

# **Vise værmeldingen**

Enheten må motta værdata før du kan bruke denne funksjonen. Du kan koble enheten til Smartphone Link-appen for å motta værdata. Hvis enheten er koblet til en strømkabel som er kompatibel med digitale trafikksignaler, kan enheten motta informasjon om været i området fra et trådløst digitalt trafikksignal. I enkelte områder kan trafikkinformasjonen mottas fra FM-radiostasjoner ved hjelp av HD Radio™ teknolog (*[Trafikk](#page-19-0)*, [side 14\)](#page-19-0).

**MERK:** Værmeldinger er ikke tilgjengelige i alle områder.

 $1$  Velg  $\oplus$  > Vær.

Enheten viser de gjeldende værforholdene og en prognose for de neste dagene.

**2** Velg en dag.

Det vises en detaljert værmelding for den dagen.

#### **Vise været nærme en annen by**

- **1** Velg > **Vær** > **Gjeldende posisjon**.
- **2** Velg et alternativ:
	- Hvis du vil vise værvarsel for en favorittby, velger du en by fra listen.
	- Hvis du vil legge til en favorittby, velger du **Legg til by** og angir et navn.

# **dēzl innstillinger**

# **Navigasjonsinnstillinger**

#### Velg  $\circledcirc$  > **Navigasjon**.

- **Kjøretøyprofil**: Angir kjøretøyprofil for hver lastebil du kommer til å bruke enheten i.
- **Kart & kjøretøy**: Angir detaljnivået for kartene og fartøyikonet som skal vises på enheten.
- **Rutepreferanser**: Angir rutepreferanser når du navigerer.

**Kjørehjelp**: Angir varsler for kjørehjelp.

- **Trafikk**: Angir trafikkinformasjonen som enheten bruker. Du kan konfigurere enheten til å unngå trafikk ved beregning av ruter og til å finne en ny rute til bestemmelsesstedet hvis det oppstår forsinkelser i trafikken på den aktive ruten (*[Unngå](#page-11-0) [trafikkforsinkelser på ruten](#page-11-0)*, side 6).
- **Enheter**: Angir måleenheten som brukes for avstander.

#### **Innstillinger for kart og kjøretøy**

Velg > **Navigasjon** > **Kart & kjøretøy**.

- **Kjøretøy**: Angir kjøretøyikonet som viser posisjonen din på kartet.
- **Kjøre kartvisning**: Angir kartperspektivet.
- **Kartdetalj**: Angir detaljnivået på kartet. Hvis du viser flere detaljer, kan det føre til at kartet tegnes opp langsommere.
- **Karttema**: Endrer fargen på kartdataene.
- <span id="page-29-0"></span>**Kartverktøy**: Angir snarveiene som vises på menyen for kartverktøy.
- **Kartlag**: Angir dataene som vises på kartsiden (*[Tilpasse](#page-17-0) [kartlagene](#page-17-0)*, side 12).
- **Autozoom**: Velger automatisk et passende zoomnivå for optimal bruk av kartet. Når dette er deaktivert, må du zoome inn eller ut manuelt.
- **Mine kart**: Angir hvilke installerte kart enheten skal bruke.

#### *Aktivere kart*

Du kan aktivere kartprodukter som er installert på enheten. **TIPS:** Du kan kjøpe ekstra kartprodukter på

[http://buy.garmin.com.](http://buy.garmin.com)

- **1** Velg > **Navigasjon** > **Kart & kjøretøy** > **Mine kart**.
- 2 Velg et kart.

# **Innstillinger for rutepreferanser**

Velg > **Navigasjon** > **Rutepreferanser**.

- **Forhåndsvisning av rute**: Du får se en forhåndsvisning av hovedveiene på ruten når du starter navigeringen.
- **Beregningsmodus**: Angir metoden for ruteberegning.
- **Unngåelser**: Angir veielementer som skal unngås på en rute.
- **Egendefinerte unngåelser**: Gjør det mulig å unngå bestemte veier eller områder.
- **Automatisk start for Send og spor**: Aktiverer enheten til å starte en Send og spor-økt automatisk hver gang du starter en rute.
- **Miljøsoner**: Angir innstillinger for unngåelse for områder med miljømessige begrensninger eller utslippsbegrensninger som kan gjelde kjøretøyet ditt.
- **Begrenset modus**: Deaktiverer alle funksjoner som krever betydelig oppmerksomhet fra føreren.
- **Talespråk**: Angir språket for talemeldinger for navigasjon.
- **Reisehistorikk**: Gjør at enheten kan registrere informasjon for funksjonene myTrends, Hvor jeg har vært og Triplogg.
- **Tøm reisehistorikk**: Tømmer reisehistorikken for funksjonene myTrends, Hvor jeg har vært og Triplogg.

# **Innstillinger for kjørehjelp**

Velg > **Navigasjon** > **Kjørehjelp**.

- **Hørbare førervarsler**: Aktiverer et hørbart varsel for alle typer førervarsler (*[Funksjoner og varsler om førerbevissthet](#page-8-0)*, [side 3](#page-8-0)).
- **Varsling av nærhetspunkter**: Varsler deg når du nærmer deg fotobokser for farts- og rødlyskontroll.

# **Trafikkinnstillinger**

Fra hovedmenyen velger du > **Navigasjon** > **Trafikk**.

**Trafikk**: Aktiverer trafikk.

- **Gjeldende leverandør**: Angir hvilken leverandør av trafikkinformasjon som skal brukes for trafikkdata. Alternativet Automatisk velger de beste tilgjengelige trafikkdataene automatisk.
- **Abonnementer**: Liste over de gjeldende trafikkabonnementene.
- **Optimaliser rute**: Aktiverer at enheten skal bruke optimaliserte alternative ruter automatisk eller på forespørsel (*[Unngå](#page-11-0) [trafikkforsinkelser på ruten](#page-11-0)*, side 6).
- **Trafikkvarsler**: Angir alvorlighetsgraden for trafikkvarselet som enheten viser et trafikkvarsel for.

# **Aktivere Bluetooth trådløs teknologi**

**Velg**  $\oslash$  **> Bluetooth.** 

# **Koble til et trådløst nettverk**

 $1$  Velg  $\circledcirc$  > Wi-Fi.

- **2** Velg eventuelt bryteren for å slå på trådløs nettverksteknologi.
- **3** Velg et trådløst nettverk.
- **4** Angi eventuelt krypteringskoden.

Enheten kobler til det trådløse nettverket. Enheten husker nettverksinformasjonen og kobler til automatisk hvis du går tilbake dette stedet senere.

# **Skjerminnstillinger**

Velg  $\circledcirc$  > Skjerm.

**Lysstyrkenivå**: Stiller inn lysstyrken på enhetsskjermen.

**Adaptiv lysstyrke**: Justerer lysstyrken på

bakgrunnsbelysningen automatisk basert på omgivelseslyset, når enheten ikke står i braketten.

- **Tema**: Gjør det mulig å velge dag- eller nattfargemodus. Hvis du velger Automatisk, veksler enheten automatisk mellom dageller nattfarger basert på klokkeslettet.
- **Bakgrunnsbilde**: Stiller inn bakgrunnsbildet på enheten.
- **Dvale**: Gjør det mulig å angi hvor lang tid det tar før enheten går inn i søvnmodus ved inaktivitet når du bruker batteristrøm.
- **Daydream**: Aktiverer eller deaktiverer skjermsparer for daydream.

**Skriftstørrelse**: Øker eller minsker skriftstørrelsen på enheten.

- **Når enheten roteres**: Gjør at skjermen kan rotere automatisk mellom stående og liggende visning basert på enhetens retning, eller forbli i nåværende retning.
	- **MERK:** Når enheten er koblet til bilbraketten, støtter den bare liggende modus.
- **Strømme**: Gjør det mulig å vise innholdet trådløst på en kompatibel ekstern skjerm.

# **Innstillinger for lyder og varsler**

Velg > **Lyd og varsel**.

- **Volumglidebrytere**: Angi volumet for navigering, medier, anrop, alarmer og varsler.
- **Ikke forstyrr**: Angir reglene for den automatiske Ikke forstyrrfunksjonen. Med denne funksjonen kan du deaktivere lydalarmer under bestemte tider eller hendelser.
- **Standard varseltone**: Angir standard varselstone på enheten.

#### **Justere volumet for lyder og varsler**

- 1 Velg  $\oslash$  **Lyd og varsel.**
- **2** Bruk glidebryterne til å justere volumet for lyder og varsler.

# **Aktivere eller deaktivere stedstjenester**

Stedstjenesterfunksjonen må aktiveres for at enheten skal finne plasseringen din, bekrefte ruter og gi navigasjonsassistanse. Du kan deaktivere stedstjenester for å spare batteristrøm eller for å planlegge en rute når enheten er innendørs, borte fra GPSsignaler. Når stedstjenester er deaktivert, aktiverer enheten en GPS-simulator til å beregne og simulere ruter.

- 1 Velg  $\otimes$  > Posisjon.
- **2** Aktiver eller deaktiver stedstjenester med bryteren.

**MERK:** For de fleste bruksområder skal du ikke endre Modusinnstillingen fra standardalternativet Bare enhet. Enheten har en høyytelses GPS-antenne som gir de mest nøyaktige posisjonsdataene mens du navigerer.

# **Angi tekstspråk**

Du kan velge språket som teksten i enhetsprogramvaren skal vises på.

- **1** Velg > **Språk og inndata** > **Språk**.
- **2** Velg språk.

# <span id="page-30-0"></span>**Legge til kontoer**

Du kan legge til kontoer på enheten for å synkronisere e-post, avtaler og andre data.

1 Velg  $\oslash$  **Xontoer** > Legg til konto.

- **2** Velg en kontotype.
- **3** Følg instruksjonene på skjermen.

# **Innstillinger for dato og klokkeslett**

**Velg**  $\ddot{\otimes}$  **> Dato og tid.** 

**Automatisk dato og tid**: Angir klokkeslett automatisk basert på informasjon fra det tilkoblede nettverket.

**Angi dato**: Angir måned, dag og år på enheten.

**Angi tid**: Angir klokkeslettet på enheten.

**Velg tidssone**: Angir tidssonen for enheten.

**Bruk 24-timers format**: Aktiverer eller deaktiverer 24-timers tidsformatet.

# **Enhetsinnstillinger**

**Velg**  $\oslash$  **> Om enheten.** 

**Systemoppdateringer**: Her kan du oppdatere kart og programvare på enheten.

**Status**: Viser batteristatus og nettverksinformasjon.

- **Juridisk informasjon**: Her kan du se lisensavtalen (EULA) og lisensinformasjon for programvaren.
- **Forskrifter**: Viser informasjon om forskrifter og samsvar fra den elektroniske etiketten.
- **Informasjon om Garmin-enheten**: Viser informasjon om maskinvare- og programvareversjon.

# **Gjenopprette innstillinger**

Du kan gjenopprette en innstillingskategori til fabrikkinnstillingene.

- **1** Velg  $\circledcirc$ .
- **2** Velg en innstillingskategori.
- **3** Velg > **Gjenopprett**.

# **Informasjon om enheten**

#### **Vise forskrifts- og samsvarsinformasjon**

- **1** Gå til innstillingsmenyen og sveip nederst til menyen.
- **2** Velg **Om enheten** > **Forskrifter**.

# **Spesifikasjoner**

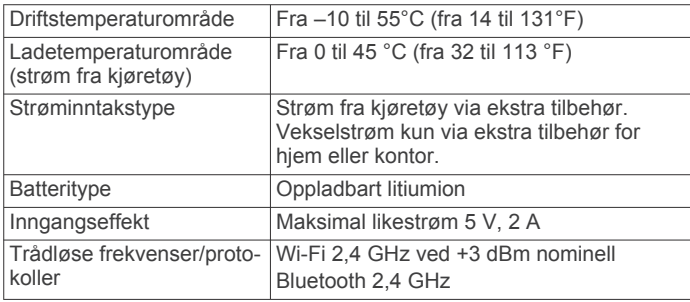

# **Lade enheten**

**MERK:** Dette produktet i klasse III skal få begrenset strømtilførsel.

Du kan lade batteriet i enheten på en av følgende måter.

• Fest enheten til braketten, og koble braketten til strømuttaket i kjøretøyet.

• Koble enheten til en valgfri strømadapter (tilbehør), for eksempel en strømadapter for vegguttak.

Du kan kjøpe en godkjent Garmin vekselstrøm/likestrømadapter egnet for hjemmebruk eller kontoret fra en Garmin forhandler eller [www.garmin.com](http://www.garmin.com). Enheten kan lade tregt når den er koblet til en tredjepartsadapter.

# **Vedlikehold av enheten**

#### **Garmin støttesenter**

Gå til [support.garmin.com](http://support.garmin.com) for å få hjelp og informasjon, f.eks. produktveiledninger, svar på vanlige spørsmål, videoer og kundestøtte.

#### **Oppdatere kart og programvare ved hjelp av et Wi**‑**Fi nettverk**

#### *LES DETTE*

Kart- og programvareoppdateringer kan kreve at enheten laster ned store filer. De vanlige begrensningene eller kostnadene ved databruk fra Internett-leverandøren din gjelder. Ta kontakt med Internett-leverandøren din for å få mer informasjon om begrensninger eller kostnader ved databruk.

Du kan oppdatere kartene og programvaren ved å koble enheten til et Wi‑Fi nettverk som gir tilgang til Internett. Dermed kan du holde enheten oppdatert uten å koble den til en datamaskin.

**1** Koble enheten til et Wi‑Fi nettverk (*[Koble til et trådløst](#page-29-0)  nettverk*[, side 24\)](#page-29-0).

Når enheten er koblet til et Wi‑Fi nettverk, ser enheten etter tilgjengelige oppdateringer automatisk og viser et varsel når en oppdatering er tilgjengelig.

- **2** Velg et alternativ:
	- Når det vises et varsel om en oppdatering, sveiper du nedover fra toppen av skjermbildet og velger **En oppdatering er tilgjengelig.**.
	- Hvis du vil se etter oppdateringer manuelt, velger du @ > **Om enheten** > **Systemoppdateringer**.

Enheten viser tilgjengelige kart- og programvareoppdateringer. Når det finnes en tilgjengelig oppdatering, vises **Det finnes en oppdatering** under Kart eller Programvare.

- **3** Velg et alternativ:
	- Velg **Last ned** for å installere alle tilgjengelige oppdateringer.
	- Velg **Kart** for å bare installere kartoppdateringer.
	- Velg **Programvare** for å bare installere programvareoppdateringer.
- **4** Les lisensavtalene, og velg **Godta alle** for å godta avtalene. **MERK:** Hvis du ikke godtar lisensvilkårene, kan du velge Avslå. Dette stopper oppdateringsprosessen. Du kan ikke installere oppdateringer før du har godtatt lisensavtalene.
- **5** Koble enheten til en ekstern strømkilde ved hjelp av en USBkabel, og velg **Fortsett** (*Lade enheten*, side 25).

Du får best resultat ved å bruke en USB-vegglader med en utgangsspenning på minst 1 A. Mange USB-strømadaptere for smarttelefoner, nettbrett eller bærbare medieenheter kan være kompatible.

**6** Sørg for at enheten er koblet til en ekstern strømkilde og innenfor rekkevidde for Wi‑Fi nettverket til oppdateringen er fullført.

**TIPS:** Hvis en kartoppdatering blir avbrutt før den fullføres, kan enheten mangle kartdata. Du må oppdatere kartene igjen for å reparere manglende kartdata.

# <span id="page-31-0"></span>**Ta vare på enheten**

#### *LES DETTE*

Unngå å miste enheten i bakken.

Ikke oppbevar enheten på et sted der den kan bli utsatt for ekstreme temperaturer over lengre tid. Dette kan føre til permanent skade.

Du må aldri trykke på skjermen med en hard eller skarp gjenstand, da dette kan skade skjermen.

Enheten må ikke komme i kontakt med vann.

#### **Rengjøre enhetens utside**

#### *LES DETTE*

Unngå kjemiske rengjøringsmidler og løsemidler som kan skade plastdeler.

- **1** Rengjør enhetens utside (ikke berøringsskjermen) med en klut fuktet med mildt såpevann.
- **2** Tørk av enheten.

#### **Rengjøre berøringsskjermen**

- **1** Bruk en myk, ren og lofri klut.
- **2** Du kan eventuelt fukte kluten med vann.
- **3** Hvis du bruker en fuktig klut, må du slå av enheten og koble den fra alle strømkilder.
- **4** Tørk forsiktig av skjermen med kluten.

#### **Unngå tyveri**

- Fjern enheten og braketten når de ikke er i bruk.
- Fjern merket etter sugekoppen på frontruten.
- Ikke oppbevar enheten i hanskerommet.
- Registrer enheten ved hjelp av Garmin Express programvaren ([garmin.com/express\)](http://garmin.com/express).

# **Skifte sikringen i strømkabelen for kjøretøy**

#### *LES DETTE*

Når du skifter sikringen, må du passe på at du ikke mister noen av de små delene, og at de blir satt riktig på plass igjen. Strømkabelen for bil fungerer ikke med mindre den monteres korrekt.

Hvis enheten ikke lades i kjøretøyet, kan det hende at du må skifte sikringen på tuppen av kjøretøyadapteren.

**1** Vri endestykket ① mot klokken for å låse det opp.

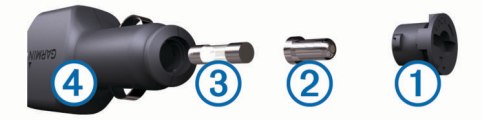

**TIPS:** Det kan hende du må bruke en mynt til å fjerne endestykket.

- **2** Fjern endestykket, sølvtuppen 2 og sikringen 3.
- **3** Sett inn en ny kvikksikring som har samme spenning, for eksempel 1 A eller 2 A.
- **4** Sett sølvtuppen i endestykket.
- **5** Trykk inn endestykket, og vri det med klokken for å låse det tilbake i strømkabelen for kjøretøy  $(4)$ .

# **Nullstille enheten**

Du kan nullstille enheten hvis den slutter å fungere. Hold av/på-tasten inne i 12 sekunder.

# **Fjerne enheten, braketten og sugekoppen**

#### **Fjerne braketten fra sugekoppen**

- **1** Vri braketten til høyre eller venstre.
- **2** Bruk kraft til sokkelen på braketten løsner fra brakettballen på sugekoppen.

#### **Fjerne sugekoppen fra frontruten**

- **1** Vipp spaken på sugekoppen mot deg.
- **2** Dra tappen på sugekoppen mot deg.

# **Feilsøking**

#### **Sugekoppen fester seg ikke til frontruten**

- **1** Vask sugekoppen og frontruten med isopropanol.
- **2** Tørk av med en ren, tørr klut.
- **3** Fest sugekoppen (*[Feste og slå på dēzl enheten i kjøretøyet](#page-6-0)*, [side 1\)](#page-6-0).

# **Braketten holder ikke enheten min på plass når jeg kjører**

Du bør holde kjøretøysbraketten ren og plassere enheten i nærheten av sugekoppen for å få best mulige resultater.

Hvis enheten flytter på seg når du kjører, bør du utføre disse handlingene.

• Fjern strømbraketten fra sugekopparmen, og tørk kulen og kulefestet med en klut.

Støv og smuss kan redusere friksjonen i kulen og kulefestet og gjøre at leddet beveger seg når du kjører.

• Drei den hengslende armen så lang du kan mot sugekoppen. Når du plasserer enheten nærmere frontruten, reduseres effekten av vibrasjonene fra veien.

# **Enheten innhenter ikke satellittsignaler**

- Kontroller at funksjonen for stedstjenester er aktivert (*[Aktivere eller deaktivere stedstjenester](#page-29-0)*, side 24).
- Ta med enheten ut av parkeringshus og bort fra høye bygninger og trær.
- Hold enheten på samme sted i noen minutter.

#### **Enheten lader ikke i kjøretøyet**

- Kontroller sikringen i strømkabelen for bil (*Skifte sikringen i strømkabelen for kjøretøy*, side 26).
- Kontroller at kjøretøyet er i gang og forsyner strøm til strømuttaket.
- Kontroller at temperaturen i kjøretøyet er innenfor temperaturområdet for lading som er angitt i spesifikasjonene.
- Kontroller at sikringen i strømuttaket i kjøretøyet fungerer.

#### **Batteriet mitt har ikke strøm særlig lenge**

- Reduser lysstyrken på skjermen (*[Skjerminnstillinger](#page-29-0)*, [side 24\)](#page-29-0).
- Angi kortere tidsavbrudd for skjerm (*[Skjerminnstillinger](#page-29-0)*, [side 24\)](#page-29-0).
- Demp volumet (*[Justere volumet for lyder og varsler](#page-29-0)*, side 24).
- Slå av Wi-Fi-mottakeren når den ikke er i bruk (*[Koble til et](#page-29-0) [trådløst nettverk](#page-29-0)*, side 24).
- Sett enheten i strømsparingsmodus når den ikke er i bruk (*[Slå enheten av eller på](#page-6-0)*, side 1).
- Ikke utsett enheten for ekstreme temperaturer.
- Ikke la enheten stå i direkte sollys.

# <span id="page-32-0"></span>**Enheten kobler seg ikke til telefonen eller Smartphone Link**

#### • Velg  $\circledcirc$  > **Bluetooth**. Bluetooth alternativet må være aktivert.

- Aktiver trådløs Bluetooth teknologi på telefonen, og hold telefonen mindre enn 10 meter (33 fot) unna enheten.
- Åpne Smartphone Link-appen på smarttelefonen, og velg >  $\triangleright$  for å starte Smartphone Link-bakgrunnstjenestene på nytt.
- Kontroller at telefonen er kompatibel.

Gå til [www.garmin.com/bluetooth](http://www.garmin.com/bluetooth) hvis du vil ha mer informasjon.

• Fullfør parkoblingen på nytt.

For å gjenta parkoblingen, må du oppheve parkoblingen av telefonen og enheten (*[Slette en parkoblet telefon](#page-19-0)*, side 14) og fullføre parkoblingen på nytt.

# **Tillegg**

# **Ryggekameraer**

Enheten din kan vise videofeeden fra ett eller flere tilkoblede ryggekameraer.

# **Koble til et kablet ryggekamera**

Du må kjøpe et valgfritt brakettilbehør for video, inkludert en 3,5 mm inngangskontakt for komposittvideo, for å koble til et kablet ryggekamera. Gå til [garmin.com](http://garmin.com) for å kjøpe en tilbehørskabel.

Du kan koble til et kablet ryggekamera og se utdataene på skjermen til enheten.

- **1** Bytt ut den originale enhetsbraketten med brakettilbehøret for video.
- **2** Koble kameravideokabelen til videoinngangskontakten ① på braketten.

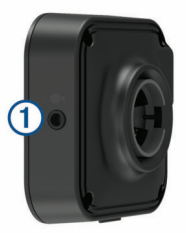

#### **Parkoble et BC™ 35 ryggekamera med en Garmin navigasjonsenhet**

Du må aktivere Wi‑Fi innstillingene på Garmin navigasjonsenheten før du kan koble til et kamera.

BC 35 trådløst kamera er kompatibelt med enkelte Garmin navigasjonsenheter med Android. Gå til [garmin.com/bc35](http://garmin.com/bc35) for å få mer informasjon om enhetskompatibilitet.

Du kan parkoble opptil fire BC 35 trådløse ryggekameraer med den kompatible Garmin navigasjonsenheten.

**1** Oppdater navigasjonsenheten til den nyeste programvaren.

Det kan hende enheten din ikke støtter BC 35 kameraet hvis det ikke har den nyeste programvaren. Du finner mer informasjon om oppdatering i brukerhåndboken til navigasjonsenheten din.

- **2** Slå på Garmin navigasjonsenheten, og sørg for at enheten ikke er mer enn 3 m (10 fot) unna kameraet.
- $3 \text{ V}$ elg  $\oplus$  > Rear View.
- **4** Velg et alternativ:
	- Hvis dette er det første kameraet du kobler til navigasjonsenheten, velger du **Legg til nytt kamera**.
- Hvis dette er et ekstra kamera du kobler til navigasjonsenheten, velger du > **Velg kamera** > **Legg til nytt kamera**.
- **5** Følg instruksjonene på skjermen.

**MERK:** Du finner parkoblingskoden eller passordet på senderen eller på kameraet.

Når parkobling med et kamera er fullført for første gang, kobler kameraet til Garmin navigasjonsenheten automatisk.

### **Se video fra ryggekameraet**

Enheten viser video fra det tilkoblede ryggekameraet på ulike måter avhengig av hvordan kameraet er koblet til strøm.

- **1** Velg et alternativ for å se video:
	- Hvis kameraet er koblet til et ryggelys (anbefalt), setter du bilen i revers.

Enheten viser automatisk video fra ryggekameraet.

- Hvis kameraet er koblet til en stabil strømkilde, velger du  $\oplus$  **> Rear View** for å vise kameraet manuelt.
- **2** Velg et alternativ for å gå tilbake til normal bruk:
	- Hvis kameraet er koblet til et ryggelys (anbefalt), tar du bilen ut av revers.

Enheten går automatisk tilbake til normal bruk.

• Hvis senderen er koblet til en stabil strømkilde, velger du  $\triangleleft$  for å skjule kameraet manuelt.

#### *Veksle mellom kameraer*

Hvis du har flere ryggekameraer som sender signaler til enheten, kan du bytte mellom visningene til de forskjellige kameraene.

- **1** Velg  $\oplus$  > **Rear View.**
- **2** Velg > **Velg kamera**.
- **3** Velg et kamera.

Videostrømmen fra kameraet vises, og navnet på kameraet vises øverst i skjermbildet.

# **Koble til en trådløs skjerm**

Du kan vise innholdet trådløst på en kompatibel ekstern skjerm.

- **1** Plasser enheten nær den trådløse skjermen.
- **2** Velg > **Skjerm** > **Strømme**.
- **3** Velg en trådløs skjerm.
- **4** Angi om nødvendig PIN-koden.

# **Databehandling**

Du kan lagre filer på enheten. Enheten har et minnekortspor for ytterligere datalagring.

**MERK:** Enheten er ikke kompatibel med Windows® 95, 98, Me, Windows NT® og Mac® OS 10.3 eller eldre.

#### **Om minnekort**

Du kan kjøpe minnekort hos en elektronikkforhandler, eller du kan kjøpe forhåndslastet Garmin kartprogramvare ([www.garmin.com\)](http://www.garmin.com). I tillegg til kart- og datalagring kan minnekortet brukes til å lagre filer, for eksempel kart, bilder, geocacher, ruter, veipunkter og egendefinerte POIer.

#### **Sette inn minnekort for kart og data**

Du kan sette inn et minnekort for å få mer lagringsplass til kart og andre data på enheten. Du kan kjøpe minnekort hos en elektronikkforhandler, eller gå til [www.garmin.com/maps](http://garmin.com/maps) for å kjøpe minnekort med forhåndslastet Garmin kartprogramvare. Enheten bruker microSD® minnekort fra 4 til 64 GB.

- **1** Finn kartet og minnekortsporet på enheten (*[Oversikt over](#page-6-0)  [enheten](#page-6-0)*, side 1).
- **2** Sett inn et minnekort i sporet.
- **3** Skyv det inn til du hører et klikk.

#### <span id="page-33-0"></span>**Koble enheten til datamaskinen**

Du kan koble enheten til datamaskinen med en USB-kabel.

- **1** Koble den minste enden av USB-kabelen til porten på enheten.
- **2** Koble den største enden av USB-kabelen til en port på datamaskinen.
- **3** Når dēzl enheten ber deg om å aktivere filoverføringsmodus, velger du **Ja**.

Avhengig av operativsystemet på datamaskinen vises enheten enten som en bærbar enhet, en flyttbar stasjon eller et flyttbart volum.

#### **Overføre data fra datamaskinen**

**1** Koble enheten til datamaskinen (*Koble enheten til datamaskinen*, side 28).

Avhengig av operativsystemet på datamaskinen vises enheten enten som en bærbar enhet, en flyttbar stasjon eller et flyttbart volum.

- **2** Åpne filleseren på datamaskinen.
- **3** Velg en fil.
- **4** Velg **Rediger** > **Kopier**.
- **5** Bla til en mappe på enheten. **MERK:** Hvis enheten vises som en flyttbar stasjon eller et volum, må du ikke plassere filer i Garmin mappen.
- **6** Velg **Rediger** > **Lim inn**.

# **Kjøpe tilleggskart**

- **1** Gå til produktsiden for enheten på [garmin.com](http://garmin.com).
- **2** Klikk på kategorien **Kart**.
- **3** Følg instruksjonene på skjermen.

#### **Kjøpe tilbehør**

Gå til [garmin.com/accessories.](http://garmin.com/accessories)

# **Indeks**

#### <span id="page-34-0"></span>**Symboler**

2D-kartvisning **[12](#page-17-0)** 3D-kartvisning **[12](#page-17-0)**

#### **A**

abonnementer, Garmin Live-tjenester **[13](#page-18-0)** adresser, finne **[7](#page-12-0)** advarselsikoner **[11](#page-16-0)** adverse conditions **[19](#page-24-0)** aktiv kjørefeltveiledning **[4](#page-9-0)** alarmvolum **[24](#page-29-0)** anrop **[13](#page-18-0)** svare **[13](#page-18-0)** anvisninger **[5](#page-10-0)** apper **[2](#page-7-0)** av/på-knapp **[1](#page-6-0)**

# **B**

batteri lade **[1,](#page-6-0) [25,](#page-30-0) [26](#page-31-0)** maksimere **[26](#page-31-0)** problemer **[26](#page-31-0)** begrensninger, kjøretøy **[2](#page-7-0)** berøringsskjerm **[2](#page-7-0)** bestemmelsessteder. *Du finner mer informasjon under* posisjoner Bluetooth teknologi **[12,](#page-17-0) [13](#page-18-0), [27](#page-32-0)** aktivere **[24](#page-29-0)** koble fra en enhet **[14](#page-19-0)** slette en paret enhet **[14](#page-19-0)** bomstasjoner, unngå **[6](#page-11-0)** brakett, fjerne **[26](#page-31-0)** bredde- og lengdegrad **[9](#page-14-0)** brukerveiledning **[22](#page-27-0)**

# **D**

data backing up **[17](#page-22-0)** restoring **[17](#page-22-0)** datamaskin, koble til **[28](#page-33-0)** dele, Send og spor **[15](#page-20-0), [16](#page-21-0)** dempe, lyd **[22](#page-27-0)** destinasjoner, ankomme **[5](#page-10-0)** diagnostics **[20](#page-25-0)** distriktsammendrag **[16](#page-21-0)** drivers **[18](#page-23-0)** adding **[21](#page-26-0)** editing **[21](#page-26-0)** driving logs **[19](#page-24-0)** drivstoff, stasjoner **[9](#page-14-0)** drivstoffdata **[16](#page-21-0)** duty status **[19](#page-24-0)**

#### **E**

egendefinerte POIer **[8](#page-13-0)** eksportere distriktssammendrag **[16](#page-21-0)** reiserapporter **[16](#page-21-0)** endre søkeområdet **[8](#page-13-0)** enhets-ID **[25](#page-30-0)**

#### **F**

feilsøking **[26,](#page-31-0) [27](#page-32-0)** filer, overføre **[28](#page-33-0)** files, transferring **[20](#page-25-0)** finne posisjoner. **[7–](#page-12-0)[9,](#page-14-0) [13](#page-18-0)** *Se også* posisjoner adresser **[7](#page-12-0)** byer **[9](#page-14-0)** kategorier **[7](#page-12-0)** koordinater **[9](#page-14-0)** veikryss **[8](#page-13-0)** fjerne brakett **[26](#page-31-0)** fotobokser for hastighet **[4](#page-9-0)** fotobokser ved trafikklys **[4](#page-9-0)** Foursquare **[9](#page-14-0)** førervarsler **[3](#page-8-0)**

#### **G**

Garmin Connect **[12](#page-17-0)** Garmin Live-tjenester **[12](#page-17-0)** abonnere **[13](#page-18-0)** geocaching **[9](#page-14-0)** gjeldende posisjon **[9](#page-14-0)** gjenopprette innstillinger **[25](#page-30-0)** GPS **[2](#page-7-0)** simulator **[24](#page-29-0)**

#### **H**

hjem kjøre **[4](#page-9-0)** redigere posisjon **[4](#page-9-0)** hodetelefoner, pare **[12](#page-17-0)** hours of service **[17](#page-22-0)–[19](#page-24-0)** driving logs **[19](#page-24-0), [20](#page-25-0)** duty status **[19](#page-24-0)** inspection **[19](#page-24-0)** Hurtigsøk **[7](#page-12-0)** Hvor er jeg? **[9,](#page-14-0) [10](#page-15-0)** håndfrie telefonsamtaler **[14](#page-19-0)**

#### **I**

ID-nummer **[25](#page-30-0)** ikoner, statuslinje **[2](#page-7-0)** initial setup **[17](#page-22-0)** innstillinger **[23–](#page-28-0)[25](#page-30-0)** interessepunkter (POI) **[9](#page-14-0)** International Fuel Tax Agreement (IFTA) **[16](#page-21-0)** distriktsammendrag **[16](#page-21-0)** drivstoffdata **[16](#page-21-0)** eksporterte sammendrag og rapporter **[16](#page-21-0)** reiserapporter **[16](#page-21-0)**

#### **K**

kamera, parkobling **[27](#page-32-0)** kameraer **[27](#page-32-0)** bytte **[27](#page-32-0)** hastighet **[4](#page-9-0)** rygge **[27](#page-32-0)** rødt lys **[4](#page-9-0)** kart **[4,](#page-9-0) [10,](#page-15-0) [11](#page-16-0), [24](#page-29-0)** datafelt **[4](#page-9-0), [11,](#page-16-0) [12](#page-17-0)** detaljnivå **[23](#page-28-0)** kjøpe **[28](#page-33-0)** lag **[12](#page-17-0)** lastebil **[22](#page-27-0)** oppdatere **[25](#page-30-0)** symboler **[4](#page-9-0)** tema **[23](#page-28-0)** verktøy **[10](#page-15-0)** vise ruter **[4](#page-9-0), [5](#page-10-0)** kartlag, tilpasse **[12](#page-17-0)** kartvisning 2D **[12](#page-17-0)** 3D **[12](#page-17-0)** kjøre hjem **[4](#page-9-0)** kjøreanvisninger **[5](#page-10-0)** kjøretøyprofil bil **[2](#page-7-0)** lastebil **[2](#page-7-0), [3](#page-8-0)** koble fra, Bluetooth enhet **[14](#page-19-0)** kontoer **[25](#page-30-0)** koordinater **[9](#page-14-0)**

#### **L**

lade enheten **[1](#page-6-0), [25,](#page-30-0) [26](#page-31-0)** lagre, gjeldende posisjon **[10](#page-15-0)** lagrede posisjoner **[23](#page-28-0)** kategorier **[10](#page-15-0)** redigere **[10](#page-15-0)** slette **[10](#page-15-0)** lastebil kart **[22](#page-27-0)** profiler **[2,](#page-7-0) [3](#page-8-0)** punkter av interesse **[7](#page-12-0)** tilhenger **[3](#page-8-0)** lenger fremme **[10](#page-15-0), [11](#page-16-0)** tilpasse **[11](#page-16-0)** Lisensavtaler for sluttbruker **[25](#page-30-0)** lyd **[24](#page-29-0)** nærhetspunkter **[24](#page-29-0)** lysstyrke **[2](#page-7-0) M** malfunctions **[20](#page-25-0)**

manøverliste **[5](#page-10-0)** medievolum **[24](#page-29-0)** microSD-kort **[1](#page-6-0)** minnekort **[1](#page-6-0), [27](#page-32-0)** montere **[27](#page-32-0)** minnekort, microSD **[27](#page-32-0)** montere enheten **[26](#page-31-0)** bil **[1](#page-6-0)** sugekopp **[1,](#page-6-0) [26](#page-31-0)** myTrends, ruter **[6](#page-11-0)**

#### **N**

navigasjon **[4](#page-9-0), [5](#page-10-0)** innstillinger **[23](#page-28-0), [24](#page-29-0)** neste sving **[4](#page-9-0)** nullstille enhet **[26](#page-31-0)** tripdata **[11](#page-16-0)** nødtjenester **[9](#page-14-0)**

#### **O**

omkjøringer **[5](#page-10-0)** operation guidelines **[18](#page-23-0)** oppdatere kart **[25](#page-30-0)** programvare **[25](#page-30-0) P**

pare, hodetelefoner **[12](#page-17-0)** parkering **[5](#page-10-0), [8](#page-13-0)** forrige plass **[5](#page-10-0)** parkobling **[12](#page-17-0)** koble fra **[14](#page-19-0)** slette en paret enhet **[14](#page-19-0)** telefon **[12](#page-17-0), [27](#page-32-0)** pauseplanlegging **[15](#page-20-0)** photoLive **[14](#page-19-0), [15](#page-20-0)** POI Loader **[8](#page-13-0)** posisjoner **[7](#page-12-0), [23](#page-28-0)** gjeldende **[9,](#page-14-0) [10](#page-15-0)** lagre **[10](#page-15-0)** nylige treff **[9](#page-14-0)** simulerte **[24](#page-29-0)** søke etter **[7,](#page-12-0) [8](#page-13-0)** posisjoner som nylig er funnet **[9](#page-14-0)** produktsupport **[22](#page-27-0) profiler** aktivere **[2,](#page-7-0) [3](#page-8-0)** lastebil **[2,](#page-7-0) [3](#page-8-0)** programvare oppdatere **[25](#page-30-0)** versjon **[25](#page-30-0)** punkter av interesse (POI) **[7](#page-12-0), [9](#page-14-0)** egendefinert **[8](#page-13-0)** lastebiler **[7](#page-12-0)** POI Loader **[8](#page-13-0)** tillegg **[8](#page-13-0)**

#### **R**

rapporter, tur **[16](#page-21-0)** redigere, lagrede turer **[23](#page-28-0)** reisehistorikk **[25](#page-30-0)** rengjøre berøringsskjermen **[26](#page-31-0)** rengjøre enheten **[26](#page-31-0)** reparasjonsregister **[7](#page-12-0)** ruter **[4](#page-9-0)** beregning **[6](#page-11-0)** beregningsmodus **[23](#page-28-0)** foreslåtte **[6](#page-11-0)** legge til et punkt **[5](#page-10-0), [23](#page-28-0)** myTrends **[6](#page-11-0)** starte **[4,](#page-9-0) [8,](#page-13-0) [16](#page-21-0)** stoppe **[6](#page-11-0)** tilpasse **[5](#page-10-0)** vise på kartet **[4,](#page-9-0) [5](#page-10-0)**

ryggekamera **[27](#page-32-0)**. *Du finner mer informasjon under* kameraer

#### **S**

satellittsignaler, innhente **[2,](#page-7-0) [24](#page-29-0)** Send og spor **[15,](#page-20-0) [16](#page-21-0)** servicehistorikk kategorier **[17](#page-22-0)** oppføringer **[17](#page-22-0)** redigere **[17](#page-22-0)** slette **[17](#page-22-0)** sikring, skifte **[26](#page-31-0)** simulerte posisjoner **[24](#page-29-0)** skjermbilde, lysstyrke **[2](#page-7-0)** skjerminnstillinger **[24](#page-29-0)** slette paret Bluetooth enhet **[14](#page-19-0)** parkoblet Bluetooth-enhet **[14](#page-19-0)** servicekategorier **[17](#page-22-0)** serviceoppføringer **[17](#page-22-0)** turer **[23](#page-28-0)** Smartphone Link **[13](#page-18-0), [14](#page-19-0)** snarveier legge til **[2](#page-7-0), [9](#page-14-0)** slette **[9](#page-14-0)** spesifikasjoner **[25](#page-30-0)** språk **[24](#page-29-0)** starting a drive **[18](#page-23-0)** startskjermbildet **[2](#page-7-0)** tilpasse **[2](#page-7-0)** status, duty **[18](#page-23-0)** stedstjenester **[24](#page-29-0)** strømkabel for bil **[1](#page-6-0)** strømkabler **[25](#page-30-0)** kjøretøy **[1](#page-6-0)** skifte sikringen **[26](#page-31-0)** sugekopp **[26](#page-31-0)** svare på anrop **[13](#page-18-0)** søkelinje **[7](#page-12-0)** søvnmodus **[1](#page-6-0)**

#### **T**

ta vare på enheten **[26](#page-31-0)** talegjenkjenning **[22](#page-27-0)** talekommando **[22](#page-27-0)** aktivere **[22](#page-27-0)** aktiveringsfrase **[22](#page-27-0)** navigere med **[22](#page-27-0)** tips om bruk **[22](#page-27-0)** talekontroll **[22](#page-27-0)** tips **[22](#page-27-0)** talemelding **[13](#page-18-0)** telefon koble fra **[14](#page-19-0)** pare **[12](#page-17-0)** parkobling **[12,](#page-17-0) [27](#page-32-0)** telefonsamtaler **[13](#page-18-0)** dempe **[13](#page-18-0)** ringe **[13](#page-18-0)** svare **[13](#page-18-0)** taleoppringning **[13](#page-18-0)** tidsinnstillinger **[25](#page-30-0)** tidtaker **[15](#page-20-0)** tilbehør **[28](#page-33-0)** tillegg, egendefinerte punkter av interesse **[8](#page-13-0)** tilpasse en rute **[5](#page-10-0)** trafikk **[11](#page-16-0), [14,](#page-19-0) [24](#page-29-0)** alternativ rute **[6](#page-11-0)** hendelser **[12](#page-17-0), [14](#page-19-0)** kameraer **[14,](#page-19-0) [15](#page-20-0)** kart **[12](#page-17-0), [14](#page-19-0)** søke etter forsinkelser **[12,](#page-17-0) [14](#page-19-0)** trafikkameraer, vise **[14,](#page-19-0) [15](#page-20-0)** TripAdvisor **[9](#page-14-0)** tripinformasjon **[11](#page-16-0)** nullstille **[11](#page-16-0)** vise **[11](#page-16-0)** triplogg, vise **[11](#page-16-0)** truck drivers **[21](#page-26-0)**

profiles **[21](#page-26-0)** shipments **[19](#page-24-0)** trailer **[19](#page-24-0)** trådløse hodetelefoner **[13](#page-18-0)** trådløst kamera. *Du finner mer informasjon under* kameraer turplanlegger **[22](#page-27-0), [23](#page-28-0)** redigere en tur **[23](#page-28-0)** tilpasningspunkter **[23](#page-28-0)** tyveri, unngå **[26](#page-31-0) U** unngåelser **[6](#page-11-0)** bomstasjoner **[6](#page-11-0)** deaktivere **[7](#page-12-0)** område **[6](#page-11-0)** slette **[7](#page-12-0)** vei **[6](#page-11-0)** veielementer **[6](#page-11-0)** USB hours of service, driving logs **[19](#page-24-0)** transferring files **[19](#page-24-0) V** varselsvolum **[24](#page-29-0)** varsler **[2](#page-7-0), [3](#page-8-0), [13](#page-18-0), [14](#page-19-0)** lyd **[24](#page-29-0)** nærhetspunkter **[24](#page-29-0)** veikryss, finne **[8](#page-13-0)** verktøy, kart **[10](#page-15-0)**

#### volum **[24](#page-29-0)** vær **[23](#page-28-0)**

**W**

Wi-Fi, koble til **[24,](#page-29-0) [27](#page-32-0)** Wi ‑Fi **[25](#page-30-0)**

# support.garmin.com

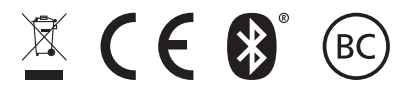

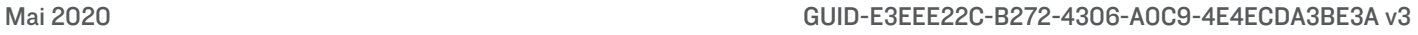